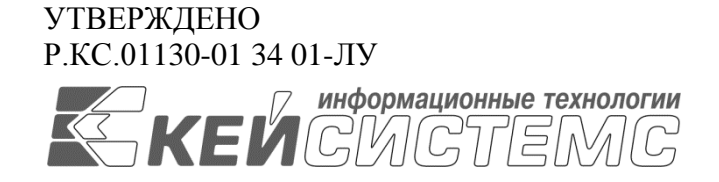

# Руководство администратора

# Руководство администратора по управлению региональным сайтом

Р.КС.01130-01 34 01

Листов 32

2019

Литера А

### **АННОТАЦИЯ**

Настоящий документ является руководством администратора Сайта и содержит описание порядка работы по администрированию открытой части информационного портала.

Руководство состоит их трех разделов:

- Подготовка к работе.
- Управление открытой частью.
- Описание портала.

Раздел *[«Подготовка к работе»](#page-3-0)* содержит информацию о настройках рабочего места.

Раздел «*Управление открытой частью*» содержит описание функций и задач, выполняемых при администрировании открытой части сайта.

### **СОДЕРЖАНИЕ**

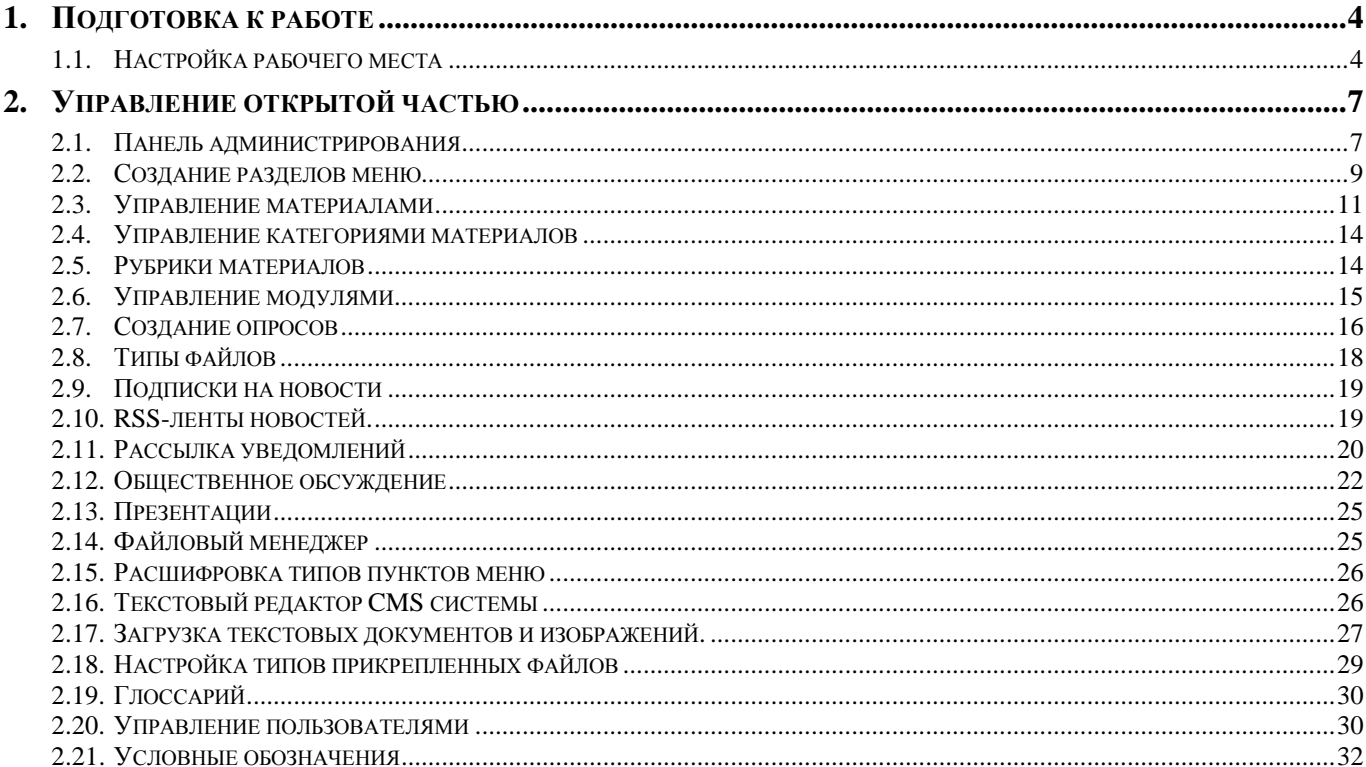

# <span id="page-3-0"></span>**1. ПОДГОТОВКА К РАБОТЕ**

# **1.1. Настройка рабочего места**

<span id="page-3-1"></span>Для работы в закрытой части Системы добавить адрес Портала в список «Надежные узлы» для обеспечения успешной работы используемых в комплексе функций (*[Рисунок 1\)](#page-3-2).*

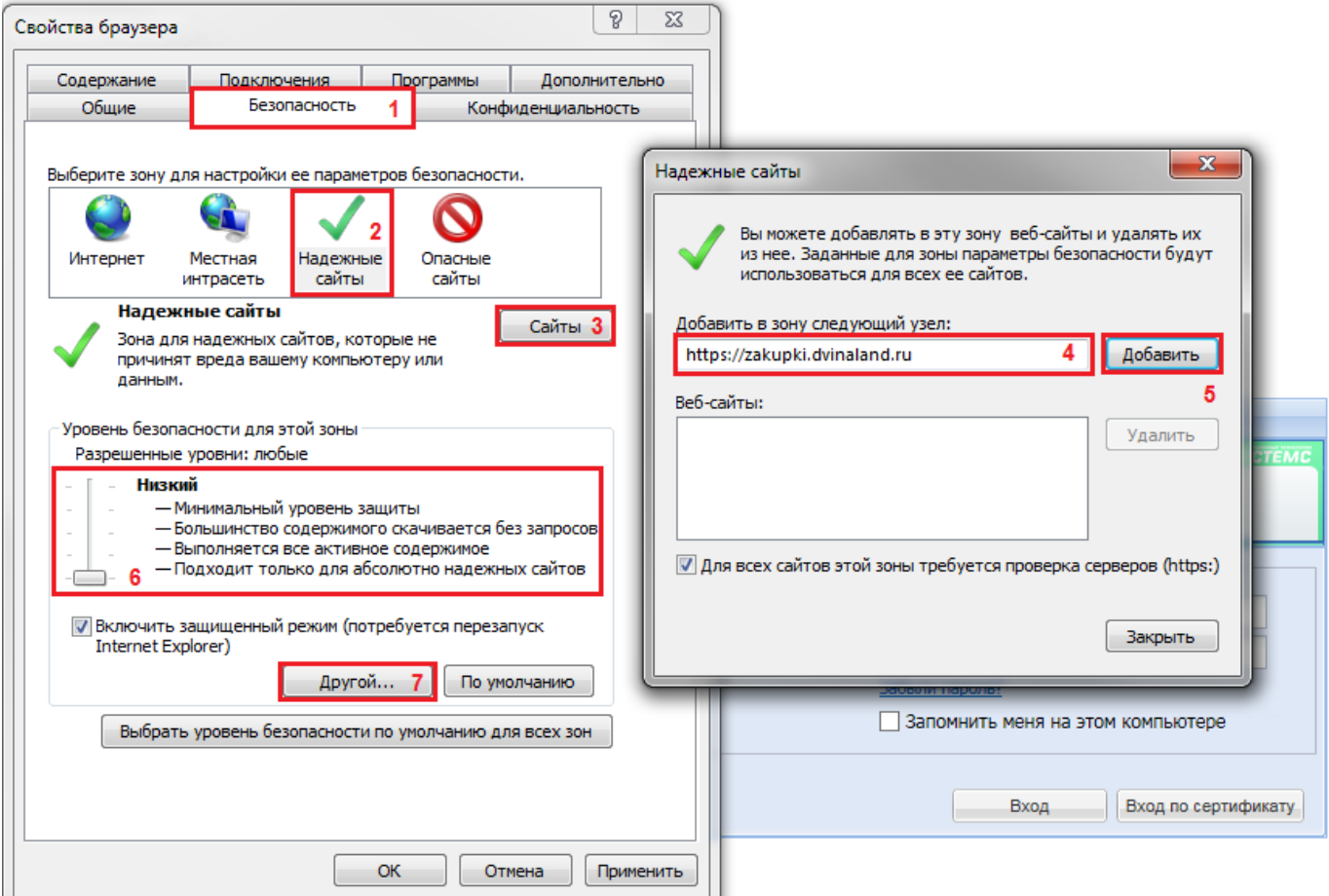

**Рисунок 1. Добавление адреса Портала в список надежных узлов**

<span id="page-3-2"></span>Необходимо разрешить использование выплывающих окон. Для чего открываем Свойства обозревателя интернет-браузера и переходим к вкладке Конфиденциальность (*[Рисунок 2](#page-4-0)*) и нажимаем по кнопке **[Параметры]**. При этом переходим к настройке параметров всплывающих окон (*[Рисунок 3](#page-4-1)*).

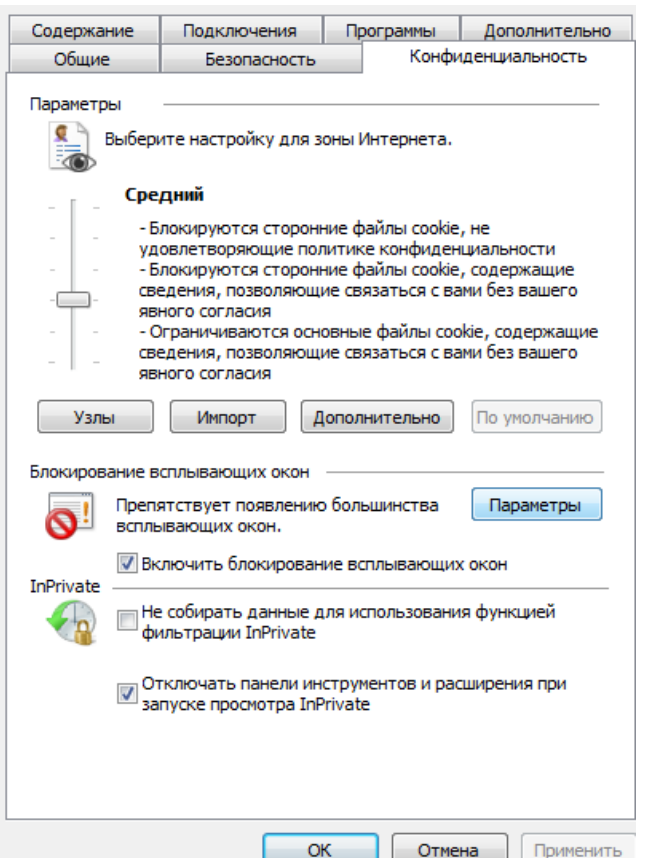

**Рисунок 2. Вкладка Конфиденциальность**

<span id="page-4-0"></span>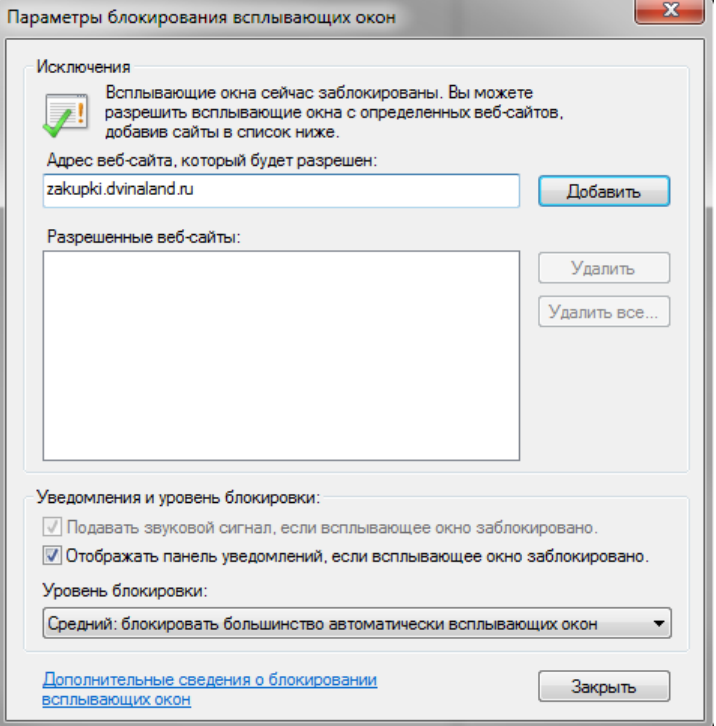

**Рисунок 3. Настройка параметров всплывающих окон**

<span id="page-4-1"></span>Необходимо добавить адрес Портала в список веб-узлов, имеющих разрешение на использование всплывающих окон.

Также необходимо разрешить Элементы ActiveX и модули подключения Internet Explorer, для этого, необходимо перейти к вкладке **«Безопасность***»* формы **«Свойства обозревателя»,** нажать кнопку **[Другой]** и в появившейся форме **«Параметры безопасности»** найти элементы ActiveX и выбрать «Разрешить» для всех элементов ActiveX *(*[Рисунок 4](#page-5-0)*).*

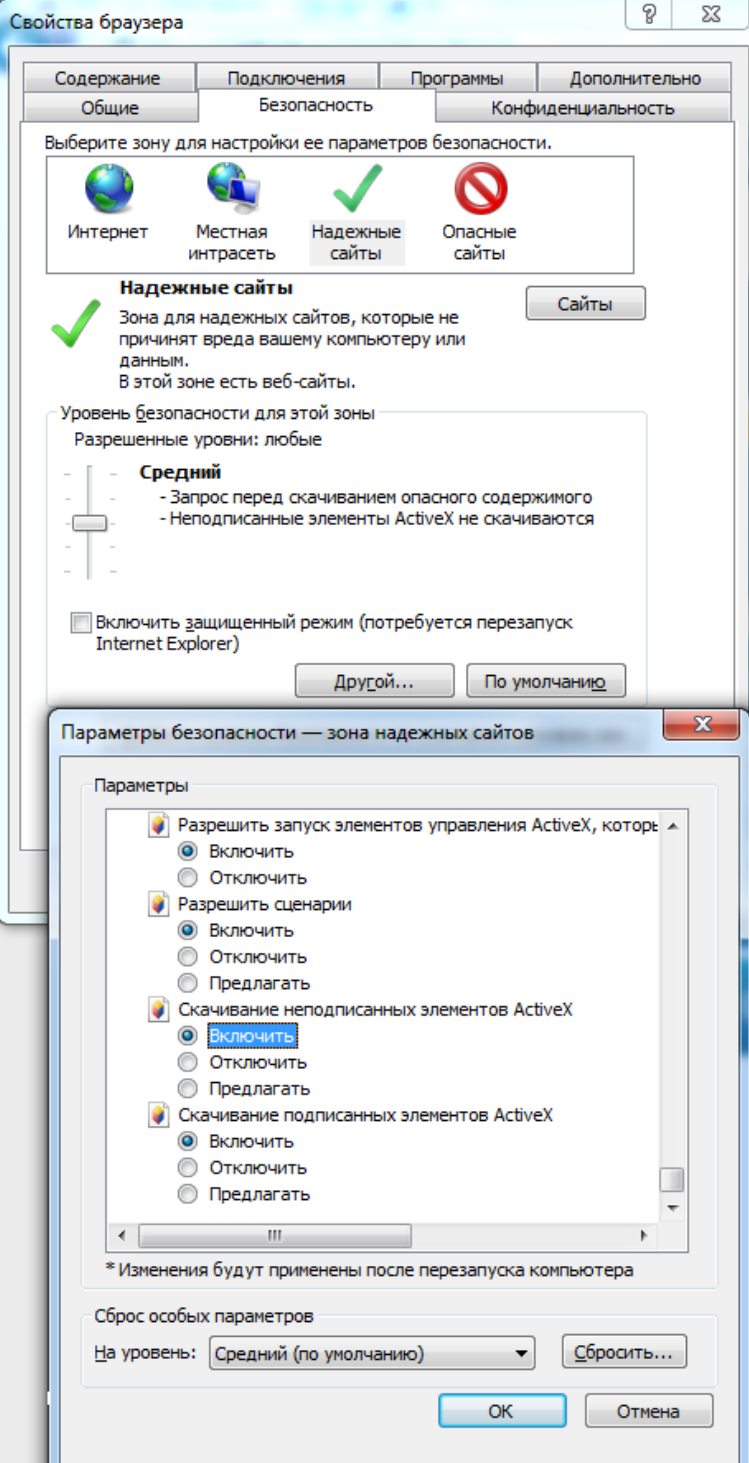

<span id="page-5-0"></span>**Рисунок 4. Настройка разрешений веб-браузера**

# <span id="page-6-0"></span>**2. УПРАВЛЕНИЕ ОТКРЫТОЙ ЧАСТЬЮ**

### **2.1. Панель администрирования**

<span id="page-6-1"></span>Управление CMS осуществляется через веб-браузер, для входа в панель управления CMS необходимо в адресной строке после «/portal» прописать «/Login» нажать клавишу [**Enter**] (полный адрес: portal/Login).

В результате будет осуществлен переход на страницу авторизации где вводится логин и пароль администратора портала (*[Рисунок 5](#page-6-2)*).

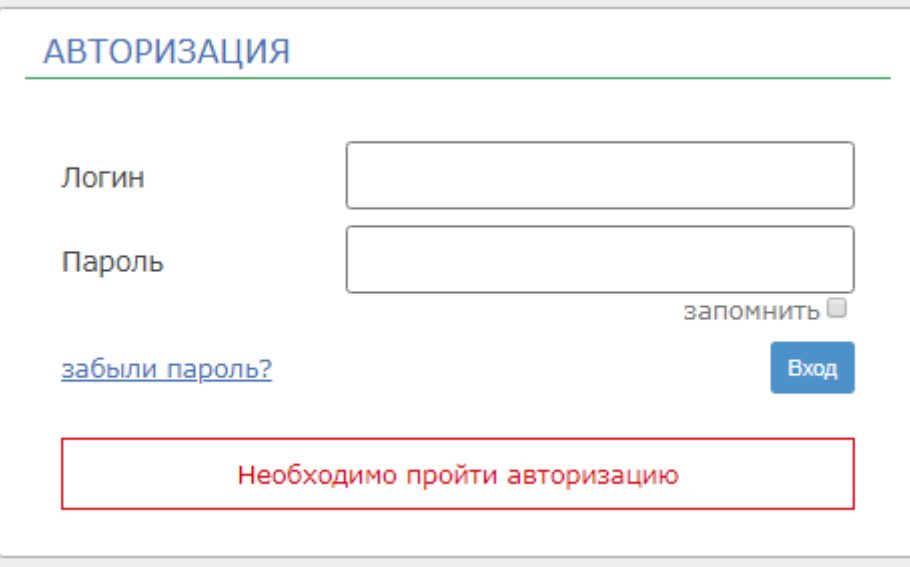

#### **Рисунок 5. Вход на панель администрирования**

<span id="page-6-3"></span><span id="page-6-2"></span>Для входа на главную панель администрирования необходимо перейти по кнопке **[Панель Администратора]** (*[Рисунок 6](#page-6-3)*), при этом загрузится главная панель управления CMS (*[Рисунок 7](#page-7-0)*).

> Панель Администратора =

**Рисунок 6. Переход к панели администрирования**

#### РУКОВОДСТВО АДМИНИСТРАТОРА ПО УПРАВЛЕНИЮ РЕГИОНАЛЬНЫМ САЙТОМ

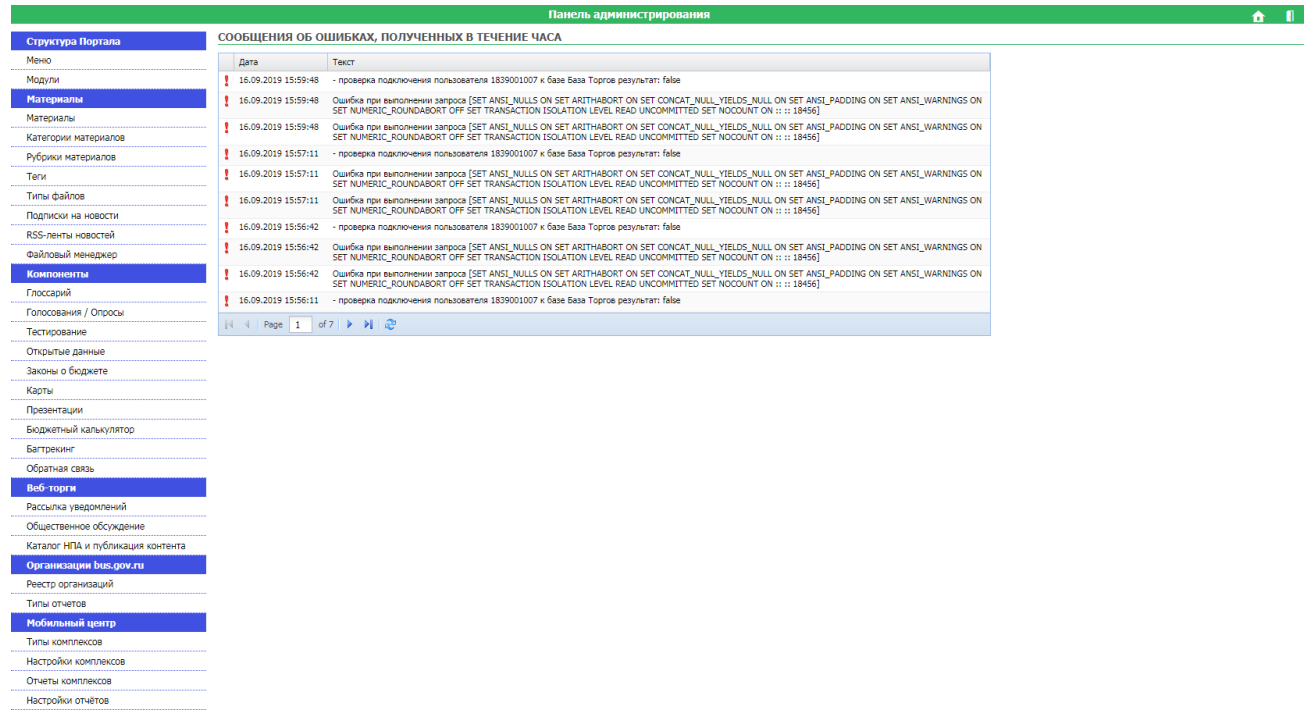

**Рисунок 7. Панель администрирования**

Для управления открытой частью необходимо использовать компоненты разделов.

#### <span id="page-7-0"></span>**Структура портала**

- Меню. Предназначено для редактирования меню открытой части сайта.
- Модули.

#### **Материалы**

- Материалы. Пункт «Материалы» позволяет добавлять / удалять содержимое категорий открытой части сайта.
- Категории материалов. Пункт «Категория материалов», переназначен для управления категориями открытой части сайта (например, «Новости», «Помощь», «Полезные ссылки» и т.д.)
- Рубрики материалов.
- Теги.
- Типы файлов. Предназначено для обозначения значков прикрепляемых типов файлов.
- Подписки на новости.
- RSS-ленты новостей.
- Файловый менеджер.

#### **Компоненты**

- Глоссарий.
- Голосования / Опросы. Пункт предназначен для формирования опросов, голосований.
- Тестирование.
- Открытые данные.
- Законы о бюджете.
- Карты.
- Презентации.
- Бюджетный калькулятор.
- Багтрекинг.
- Обратная связь.

# **Веб-торги**

- Рассылка уведомлений.
- Общественное обсуждение.
- Каталог НПА и публикация контента.

## **Организации bus.gov.ru**

- Реестр организаций.
- Типы отчетов.

### **Мобильный центр**

- Типы комплексов.
- Отчеты комплексов.
- Настройки отчётов.

## **Пользователи**

- Пользователи.
- Роли.
- Группы.
- Права доступа.
- Регистрация.
- Строки подключения.

# **Прочие**

- Комплексы.
- Наборы данных.
- Справочники.
- Проекты.

### **Служебное**

- Перенос Материалов.
- Дополнительные настройки.
- $-$  Логи.
- Кэш.
- <span id="page-8-0"></span>Информация о системе.

### **2.2. Создание разделов меню**

Для управления меню открытой части сайта предназначен компонент «Меню» *[\(Рисунок 8\)](#page-8-1).* Для создания раздела меню, необходимо нажать на кнопку **[Добавить]**, при этом откроется форма создания меню, где указывается заголовок меню, и необходимость включения раздела меню в карту сайта (*[Рисунок 9](#page-9-0)*).

По кнопке «Сохранить» созданное меню добавляется в общий список элементов меню.

<span id="page-8-1"></span>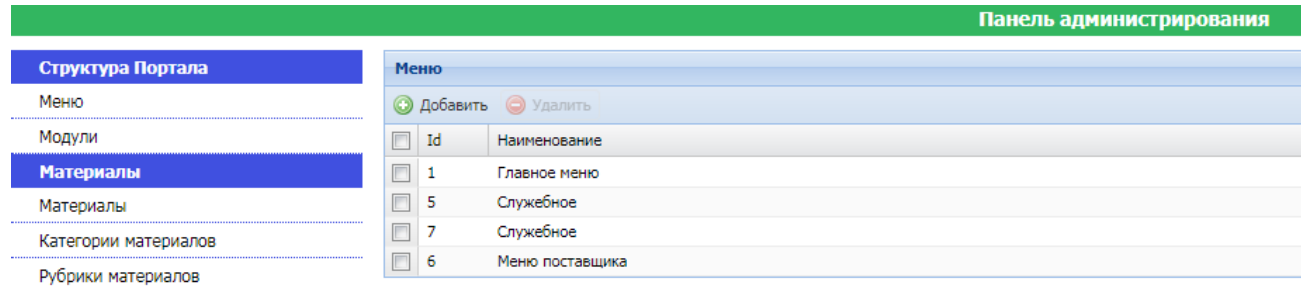

#### **Рисунок 8. Управление меню сайта**

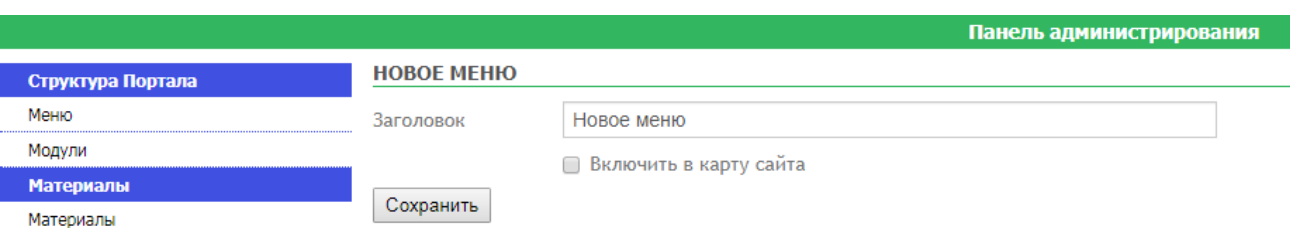

**Рисунок 9. Создание раздела меню**

<span id="page-9-0"></span>Созданный раздел меню отразится в списке пунктов Меню. В этом же режиме имеется возможность создания категорий и материалов, которые будут расположены в каждом из пунктов меню. Выбором меню из списка пунктов меню, осуществляется переход в панель администрирования выбранного меню. Для того чтобы добавить категорию необходимо нажать кнопку **[Добавить]** (*[Рисунок 10](#page-9-1)*).

|                      |                   | Панель администрирования |                        |         |
|----------------------|-------------------|--------------------------|------------------------|---------|
| Содержимое           | Заголовок         | Новое меню               |                        |         |
| Меню                 |                   | √ Включить в карту сайта |                        |         |
| Материалы            | Сохранить         |                          |                        |         |
| Категории материалов |                   |                          |                        |         |
| Рубрики материалов   | Пункты меню       |                          |                        |         |
| Модули               | <b>• Добавить</b> |                          |                        |         |
| Голосования / Опросы | $\Box$<br>Id      | <b>Заголовок</b>         | <b>T</b> <sub>MR</sub> | Порядок |
| Глоссарий            |                   |                          |                        |         |
| Типы файлов          |                   |                          |                        |         |

**Рисунок 10. Добавление категории в соответствующем пункте меню.**

<span id="page-9-1"></span>В результате откроется страничка «Создание нового пункта меню», где необходимо выбрать тип *(см. [Подписки на новости](#page-25-0)*

*Раздел* [предназначен для оформления новостной подписки на выбранную категорию](#page-25-0)  [материалов \(](#page-25-0)*Рисунок 25*).

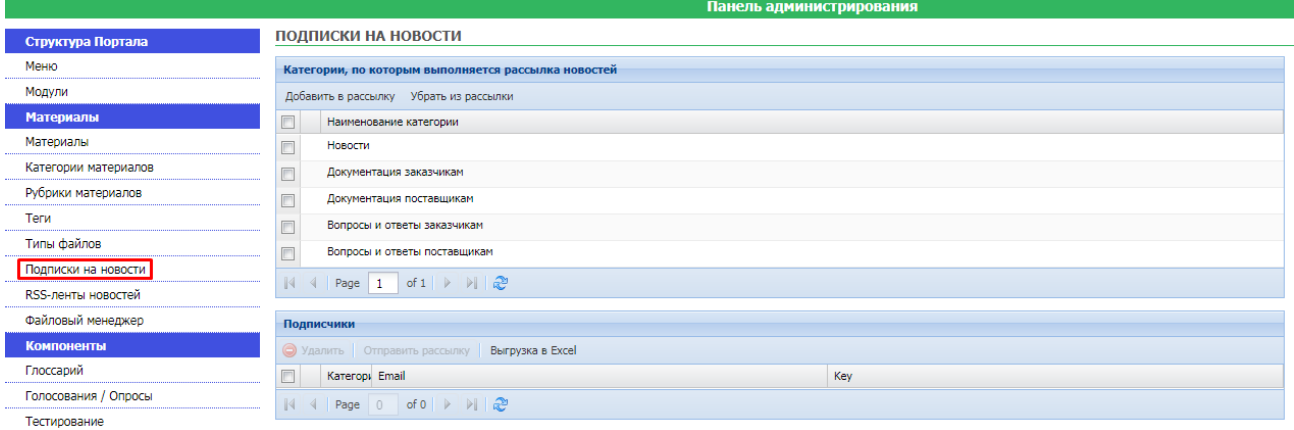

**[Рисунок 25. Подписки на новости](#page-25-0)**

### **2.3. [RSS-ленты новостей.](#page-25-0)**

[Существует возможность настройки автоматической загрузки материалов из существующих](#page-25-0)  [RSS лент. Для этого необходимо перейти в раздел](#page-25-0) *RSS-ленты новостей* и добавить необходимые ленты (*[Рисунок 26](#page-25-0)*).

|                       |                                                                                                    | Панель администрирования                                               |                     |                        |
|-----------------------|----------------------------------------------------------------------------------------------------|------------------------------------------------------------------------|---------------------|------------------------|
| Структура Портала     | RSS-ЛЕНТЫ НОВОСТЕЙ                                                                                           |                                                                        |                     |                        |
| Меню                  | <b>• Добавить</b>                                                                                            | <b>• Удалить</b> Включить Отключить <b>Загрузить последние новости</b> |                     |                        |
| Модули                | Наименование                                                                                                 |                                                                        | Загруженные новости | Загрузка по расписанию |
| <b>Материалы</b>      | 4 Page 0 of 0 > > 2<br>$\mathbb{R}$                                                                          |                                                                        |                     |                        |
| Материалы             |                                                                                                    |                                                                        |                     |                        |
| Категории материалов  |                                                                                                    |                                                                        |                     |                        |
| Рубрики материалов    | <b>Загрузки</b>                                                                                              |                                                                        |                     |                        |
| Теги                  | Дата<br>17.09.2019 04:00                                                                                     | Загруженные новости                                                    |                     |                        |
| Типы файлов           | 17.09.2019 02:00                                                                                             |                                                                        |                     |                        |
| Подписки на новости   | 17.09.2019 00:00                                                                                             |                                                                        |                     |                        |
| RSS-ленты новостей    | 16.09.2019 22:00                                                                                             |                                                                        |                     |                        |
| Файловый менеджер     | 16.09.2019 04:00                                                                                             |                                                                        |                     |                        |
| <b>Компоненты</b>     | 16.09.2019 02:00                                                                                             |                                                                        |                     |                        |
| Глоссарий             | 16.09.2019 00:00                                                                                             |                                                                        |                     |                        |
|                       | 15.09.2019 22:00                                                                                             |                                                                        |                     |                        |
| Голосования / Опросы  | 15.09.2019 04:00<br>15.09.2019 02:00                                                                         |                                                                        |                     |                        |
| Тестирование          | 15.09.2019 00:00                                                                                             |                                                                        |                     |                        |
| Открытые данные       | 14.09.2019 22:00                                                                                             |                                                                        |                     |                        |
| Законы о бюджете      | 14.09.2019 04:00                                                                                             |                                                                        |                     |                        |
| Карты                 | 14.09.2019 02:00                                                                                             |                                                                        |                     |                        |
| Презентации           | 14.09.2019 00:00                                                                                             |                                                                        |                     |                        |
| Бюджетный калькулятор | of 120 $\blacktriangleright$ $\blacktriangleright$ $\blacktriangleright$<br>$\mathbb{N}$ $\mathbb{N}$ Page 1 |                                                                        |                     |                        |
| Багтрекинг            |                                                                                                    |                                                                        |                     |                        |

**[Рисунок 26. RSS-ленты новостей](#page-25-0)**

При добавлении ленты необходимо [указать заголовок ленты, URL адрес для её получения,](#page-25-0)  [кодировку в которой предоставляются новости и категорию материалов, куда надо загрузить](#page-25-0)  [новости. По окончании ввода информации, форму ввода RSS-новостей необходимо сохранить, по](#page-25-0)  кнопке [**[Сохранить](#page-25-0)**] (*Рисунок 27*).

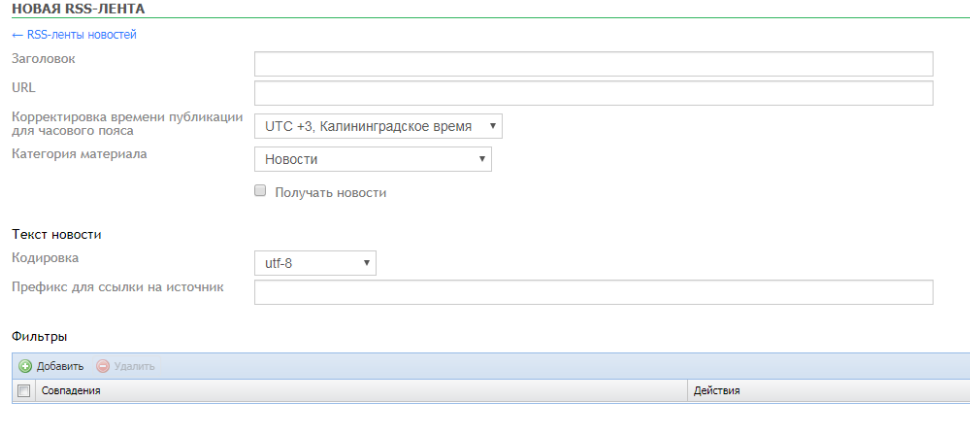

Сохранить

**[Рисунок 27. Настройка RSS-ленты новостей](#page-25-0)**

#### РУКОВОДСТВО АДМИНИСТРАТОРА

# **2.4. [Рассылка уведомлений](#page-25-0)**

|                       |             |              |                                           | Панель администрирования |
|-----------------------|-------------|--------------|-------------------------------------------|--------------------------|
| Структура Портала     |             |              | РАССЫЛКА УВЕДОМЛЕНИЙ ПО ЭЛЕКТРОННОЙ ПОЧТЕ |                          |
| Меню                  |             |              |                                           |                          |
| Модули                |             |              |                                           |                          |
| <b>Материалы</b>      |             |              |                                           |                          |
| Материалы             | Очередь на  | Отправленные | Шаблоны писем                             | Правила                  |
| Категории материалов  | отправление | уведомления  |                                           | рассылки                 |
| Рубрики материалов    |             |              |                                           |                          |
| Теги                  |             |              |                                           |                          |
| Типы файлов           |             |              |                                           |                          |
| Подписки на новости   |             |              |                                           |                          |
| RSS-ленты новостей    |             |              |                                           |                          |
| Файловый менеджер     |             |              |                                           |                          |
| Компоненты            |             |              |                                           |                          |
| Глоссарий             |             |              |                                           |                          |
| Голосования / Опросы  |             |              |                                           |                          |
| Тестирование          |             |              |                                           |                          |
| Открытые данные       |             |              |                                           |                          |
| Законы о бюджете      |             |              |                                           |                          |
| Карты                 |             |              |                                           |                          |
| Презентации           |             |              |                                           |                          |
| Бюджетный калькулятор |             |              |                                           |                          |
| Багтрекинг            |             |              |                                           |                          |
| Обратная связь        |             |              |                                           |                          |
| Веб-торги             |             |              |                                           |                          |
| Рассылка уведомлений  |             |              |                                           |                          |

**[Рисунок 28. Рассылка уведомлений](#page-25-0)**

[Пункт «Рассылка уведомлений» предоставляет возможность управления отправкой](#page-25-0)  [уведомлений на электронную почту:](#page-25-0)

- Очередь на отправление [позволяет просматривать очередь на отправление уведомлений по](#page-25-0)  [электронной почте с возможностью удалять уведомления;](#page-25-0)
- Отправленные уведомления [позволяет просматривать отправленные уведомлений по](#page-25-0)  [электронной почте с возможностью удалять уведомления;](#page-25-0)
- Шаблоны писем [позволяет редактировать уже существующие шаблоны и добавлять новые](#page-25-0) с [возможностью ввода текста шаблона с использованием ключевых слов и выбором события](#page-25-0)  [для отправки уведомления](#page-25-0) (*Рисунок 29*):
	- [Автоматическое создание общественного обсуждения;](#page-25-0)
	- [Автоматическое завершение общественного обсуждения;](#page-25-0)
	- [Автоматическая отмена общественного обсуждения;](#page-25-0)
	- [Заявка на регистрацию нового пользователя;](#page-25-0)
	- [Ежедневная рассылка системных сообщений об ошибках \(ERROR](#page-25-0) и FATAL).

#### РУКОВОДСТВО АДМИНИСТРАТОРА ПО УПРАВЛЕНИЮ РЕГИОНАЛЬНЫМ САЙТОМ

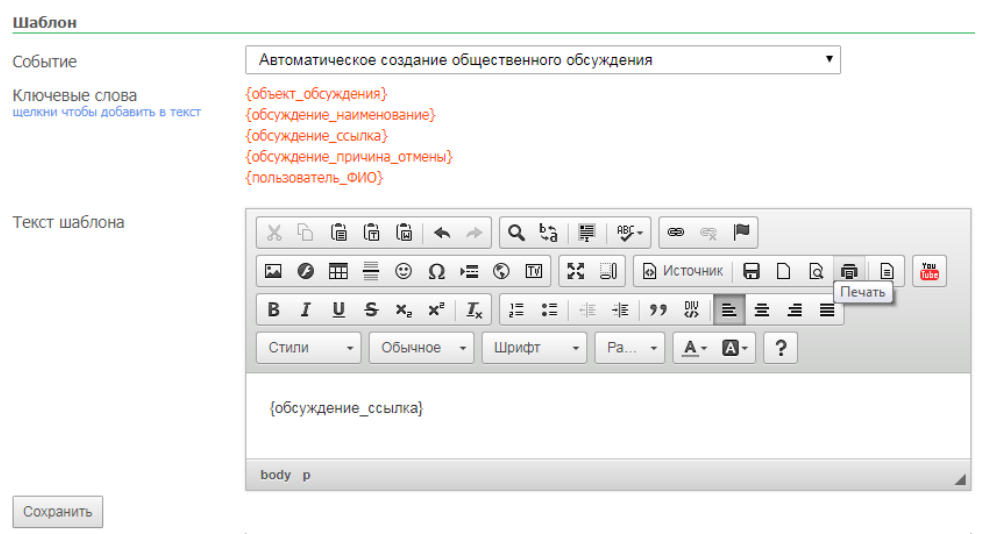

**[Рисунок 29. Создание шаблона уведомления](#page-25-0)**

- Правила рассылки [позволяет редактировать уже существующие правила рассылки и](#page-25-0)  [добавлять новые с возможностью выбора правила рассылки и указания события для отправки](#page-25-0)  [уведомления \(](#page-25-0)*Рисунок 30*):
	- [Автоматическое создание общественного обсуждения;](#page-25-0)
	- [Автоматическое завершение общественного обсуждения;](#page-25-0)
	- [Автоматическая отмена общественного обсуждения;](#page-25-0)
	- [Заявка на регистрацию нового пользователя;](#page-25-0)
	- [Ежедневная рассылка системных сообщений об ошибках \(ERROR](#page-25-0) и FATAL).

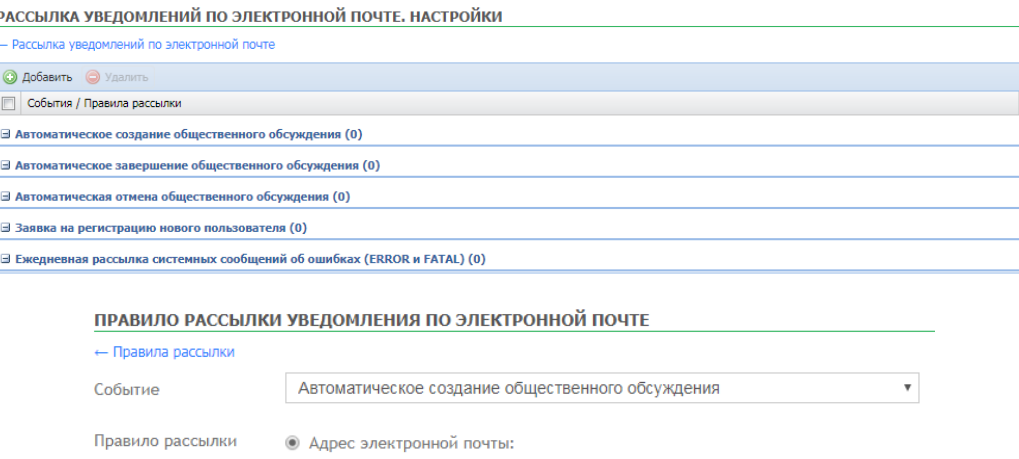

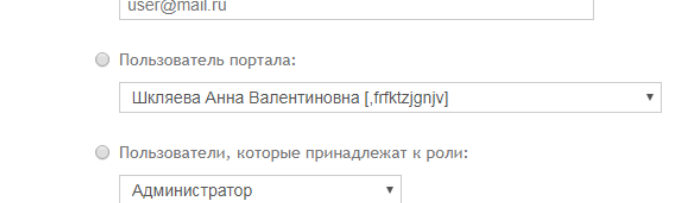

Сохранить

**[Рисунок 30. Правило рассылки уведомления](#page-25-0)**

### **2.5. [Общественное обсуждение](#page-25-0)**

Пункт «Общественное обсуждение» (*Рисунок 31*[\) предназначен для выполнения настроек и](#page-25-0)  [управления общественными обсуждениями с использованием инструментов:](#page-25-0)

- [Управление общественными обсуждениями;](#page-25-0)

- [Синхронизация;](#page-25-0)
- [Настройки;](#page-25-0)
- [Внешний вид страниц.](#page-25-0)

Управление общественными обсуждениями

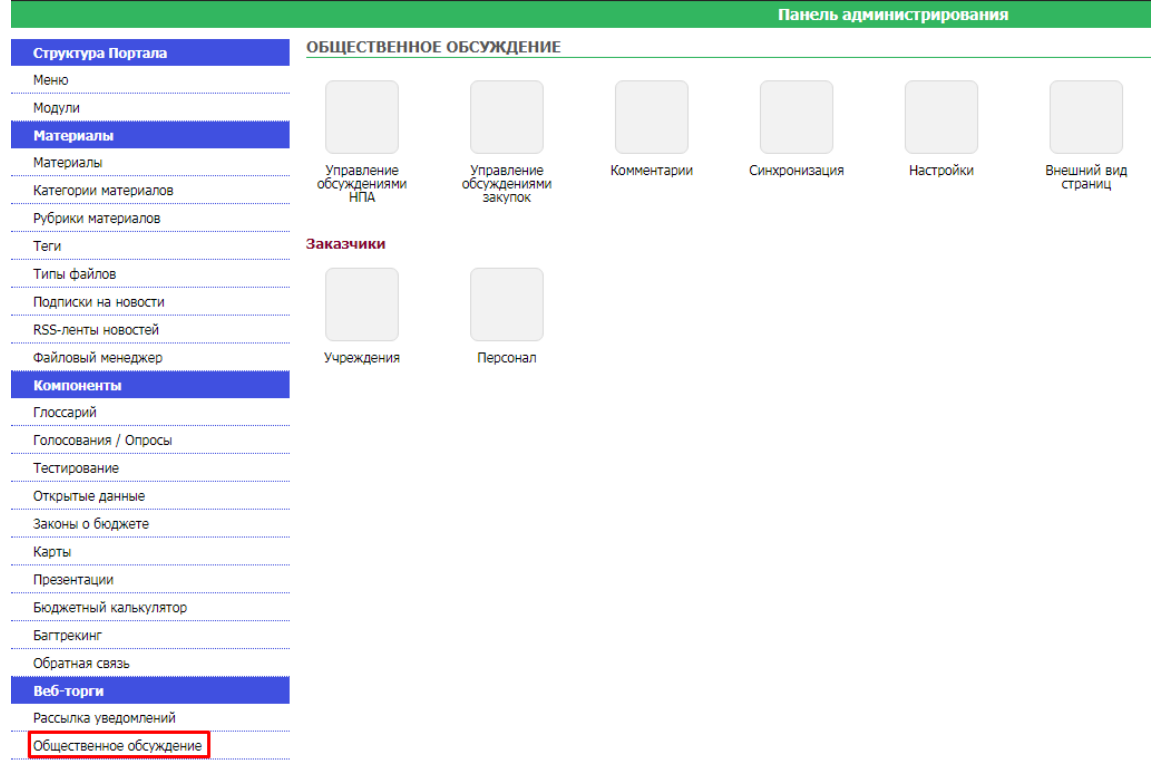

**[Рисунок 31. Общественное обсуждение](#page-25-0)**

[В управлении общественными обсуждениями доступен просмотр](#page-25-0) и управление комментариями по объекту обсуждения - ссылка **«Комментарии» и просмотр и управление** оценками [по объекту обсуждения -](#page-25-0) ссылка «Оценки» (*Рисунок 32*).

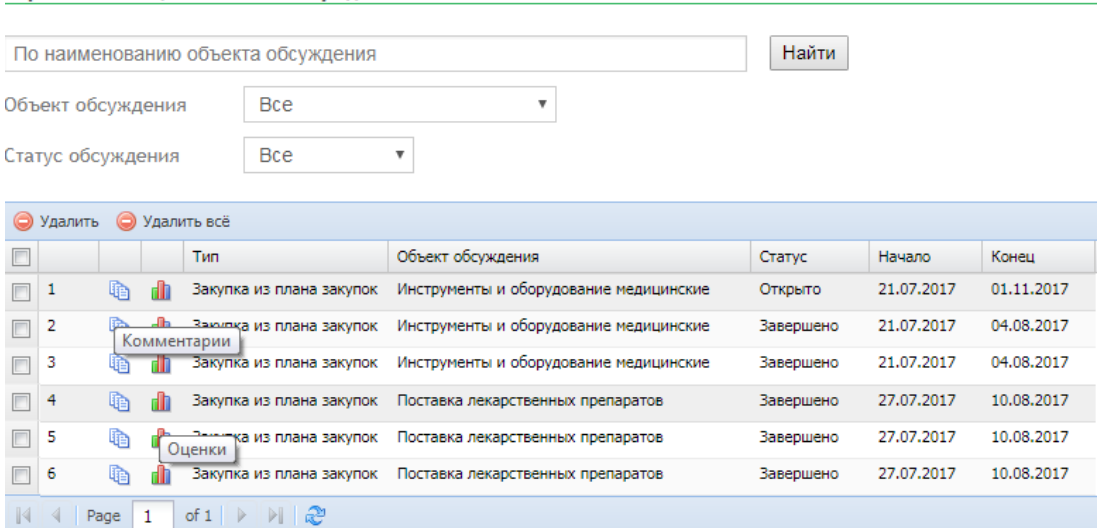

**[Рисунок 32. Управление общественными обсуждениями](#page-25-0)**

Синхронизация - [позволяет синхронизировать статус обсуждения.](#page-25-0)

#### Общественное обсуждение. Синхронизация

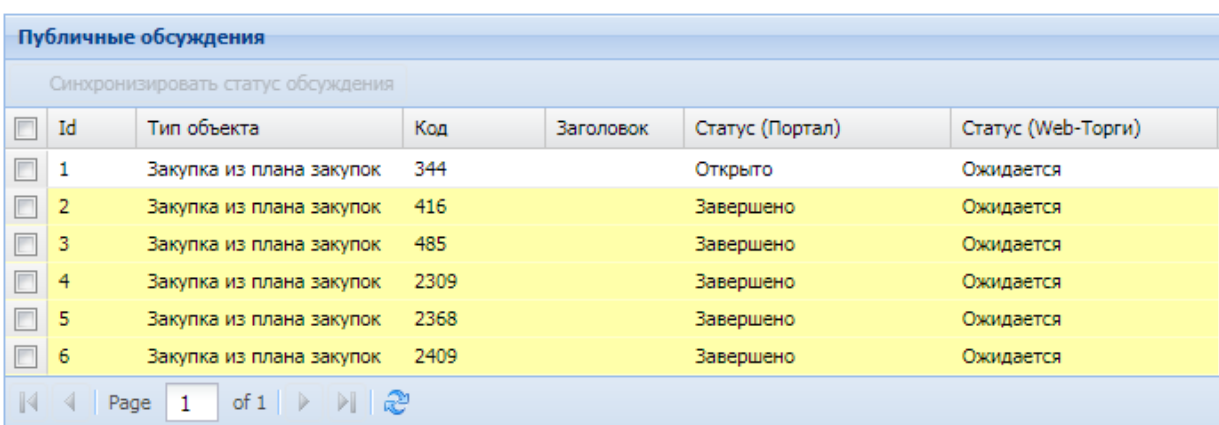

#### **[Рисунок 33. Синхронизация общественных обсуждений](#page-25-0)**

Настройки - [пункт позволяет выполнить настройки страницы общественного обсуждения с](#page-25-0)  [указанием объектов участвующих в обсуждениях, условий](#page-25-0) и ограничений автоматического [добавления обсуждения, значений](#page-25-0) фильтров по умолчанию (*Рисунок 34*).

#### РУКОВОДСТВО АДМИНИСТРАТОРА

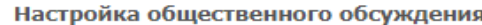

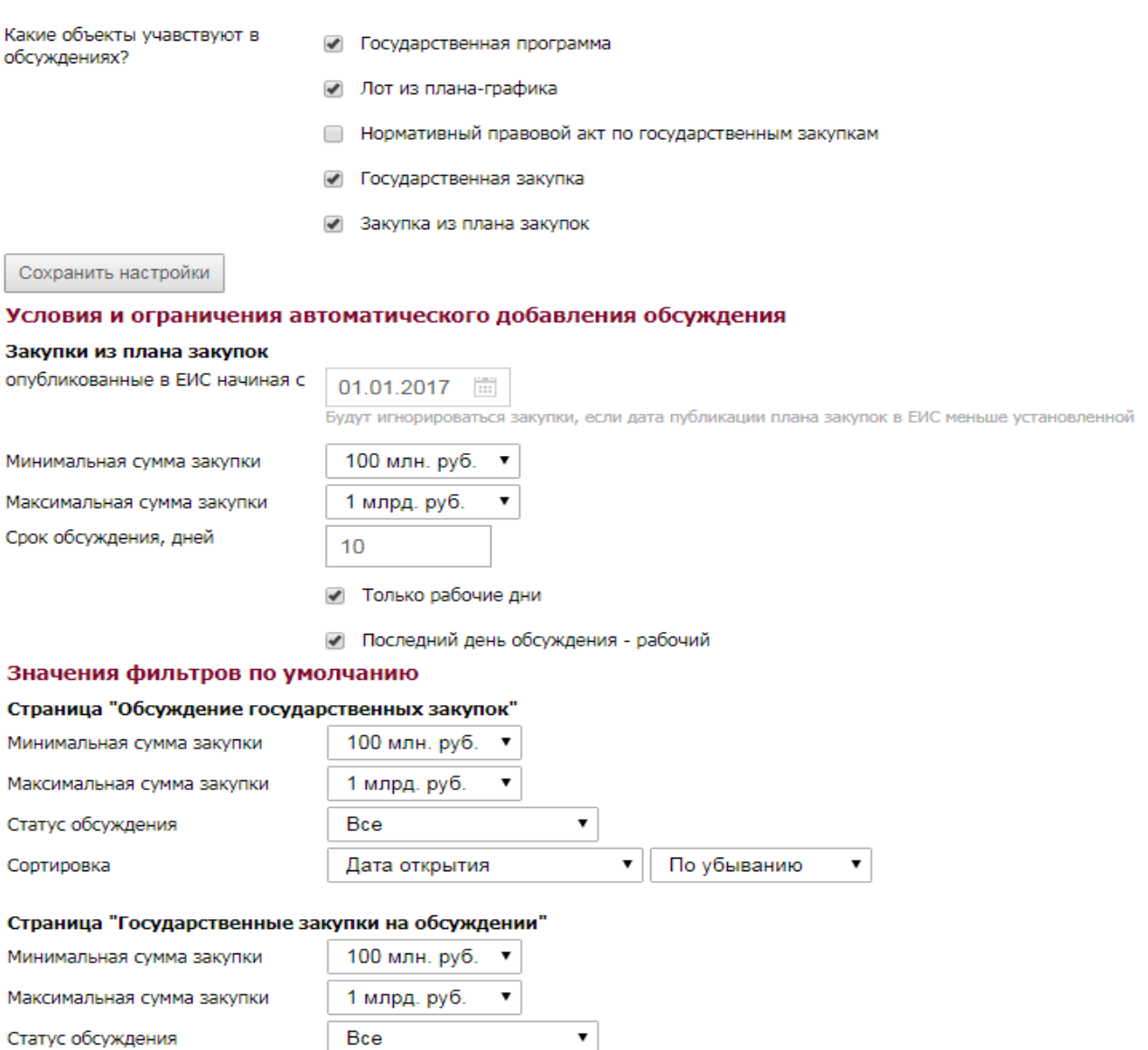

Сортировка

#### **[Рисунок 34. Настройка общественного обсуждения](#page-25-0)**

Дата публикации извещения ▼

По убыванию

 $\pmb{\mathrm{v}}$ 

Внешний вид страниц - [пункт позволяет настроить постраничный просмотр для элементов](#page-25-0)  [пользовательского интерфейса](#page-25-0) (*Рисунок 35*).

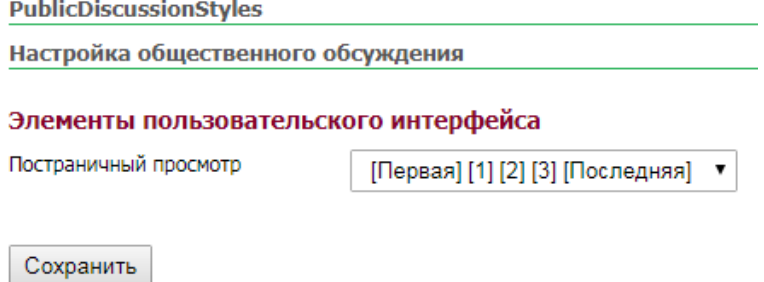

**[Рисунок 35. Внешний вид страниц](#page-25-0)**

### **2.6. [Презентации](#page-25-0)**

[Пункт меню «Презентации» предназначен отображения анимированной презентации на](#page-25-0)  [основе слайдов из указанного каталога.](#page-25-0) 

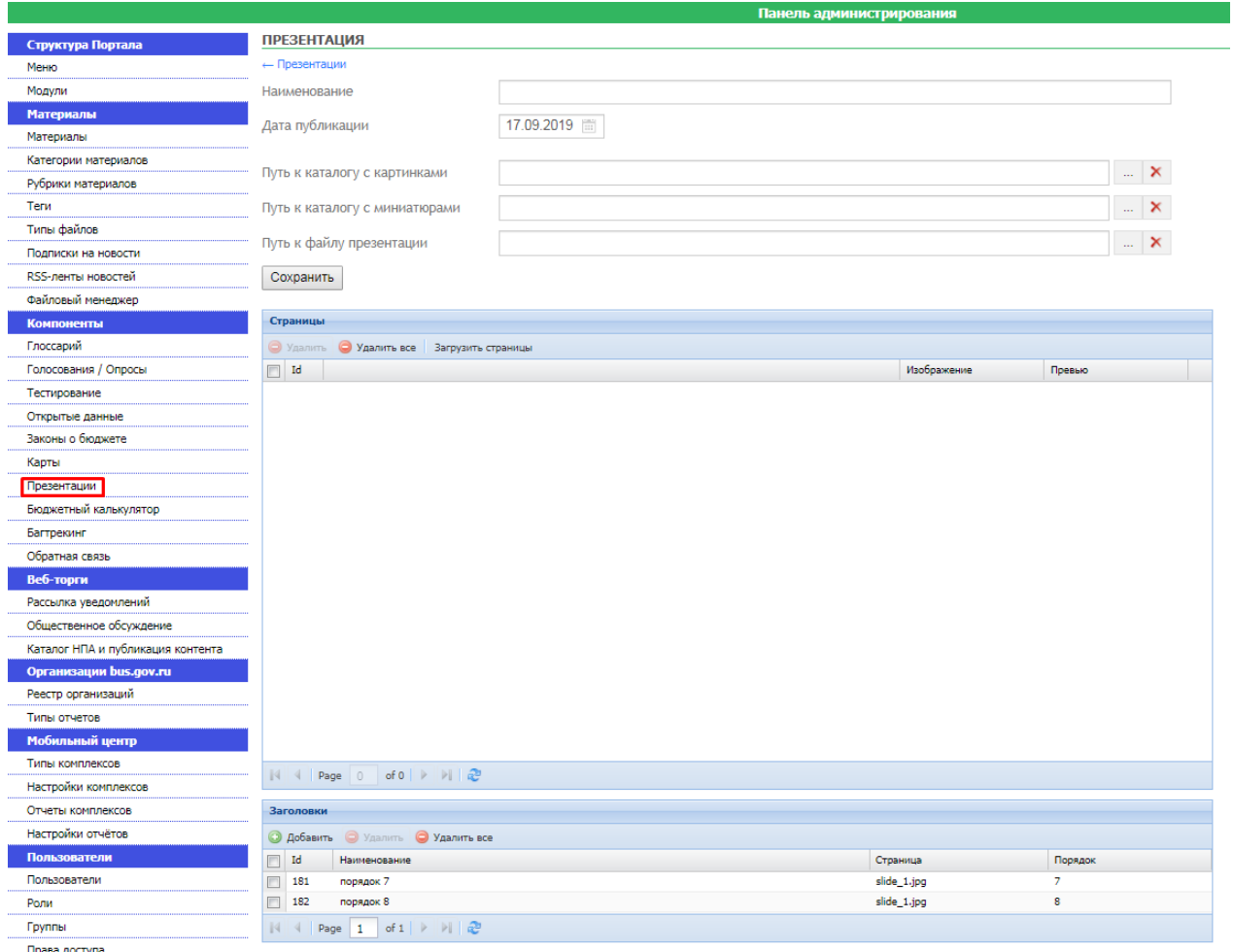

#### **[Рисунок 36. Презентации](#page-25-0)**

### **2.7. [Файловый менеджер](#page-25-0)**

[Файловый менеджер используется для просмотра и редактирования файлового контента](#page-25-0)  [загруженного или загружаемого на портал](#page-25-0) (*Рисунок 37*).

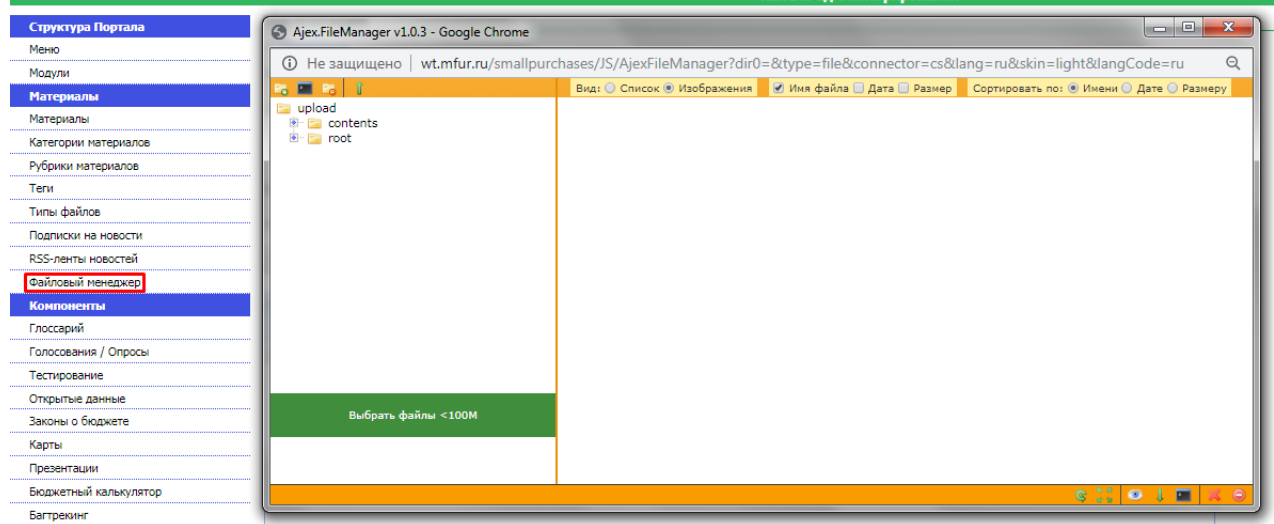

**[Рисунок 37. Файловый менеджер](#page-25-0)**

Выбрать файлы <100M

[-выбор файлов для загрузки.](#page-25-0)

**B。国** î - [панель работы с папками портала: создать подпапку, переименовать папку,](#page-25-0)  [удалить папку, загрузить](#page-25-0) выбранные файлы.

 $\bullet$  1 n  $\Theta$ - [панель работы с файлами портала: выбрать, просмотреть,](#page-25-0)  [скачать файл, переименовать файл, удалить файл, удалить отмеченные файлы.](#page-25-0)

[Расшифровка типов пунктов меню](#page-25-0)*)*, указать заголовок нового пункта меню, указать необходимость отражения заголовка (пункт **«Показать заголовок»**) (*[Рисунок 11](#page-17-1)*). В текстовом редакторе имеется возможность добавления текста, изображения, указания ссылок на документы *(см. [Текстовый редактор CMS](#page-32-1) системы).*

Для того чтобы сохранить внесенную информацию необходимо нажать на кнопку **[Сохранить].** Как только к сохраненному пункту меню будут добавлены модули, они отразятся в нижней части панели редактирования пунктов меню в разделе **«Видимые модули».**

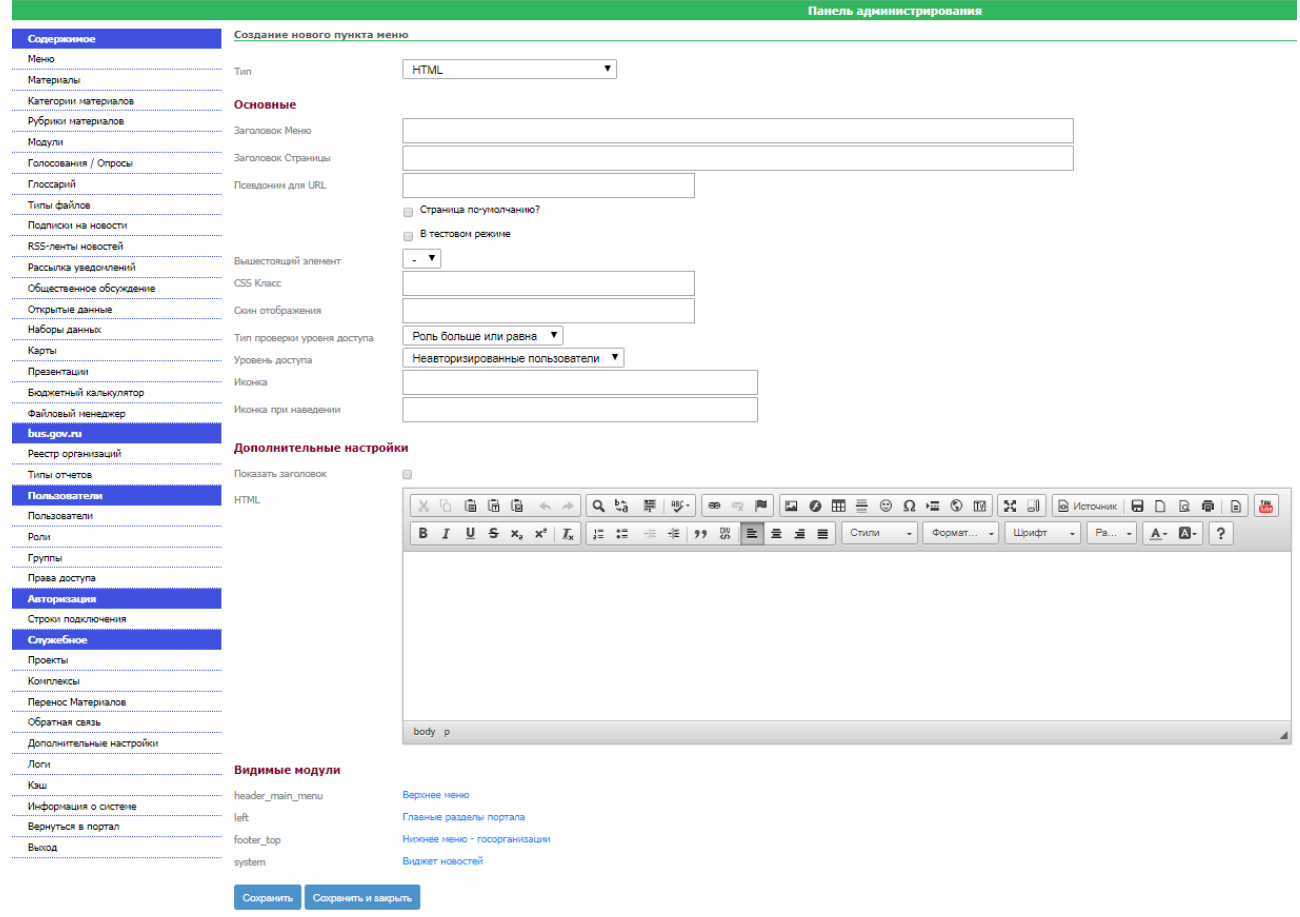

**Рисунок 11. Создание нового пункта меню**

### **2.8. Управление материалами**

<span id="page-17-1"></span><span id="page-17-0"></span>Основная задача, решаемая администратором – добавление новых статических материалов (документов, изображений, текстов новостей). Для создания статических материалов необходимо перейти к пункту **«Материалы»** *[\(Рисунок 13\)](#page-18-0).*

#### РУКОВОДСТВО АДМИНИСТРАТОРА ПО УПРАВЛЕНИЮ РЕГИОНАЛЬНЫМ САЙТОМ

|                      |        |                                                   |  |  |  | Панель администрирования                                                                                                    |                          |            |  |  |  |
|----------------------|--------|---------------------------------------------------|--|--|--|----------------------------------------------------------------------------------------------------|--------------------------|------------|--|--|--|
| Структура Портала    |        | <b>МАТЕРИАЛЫ</b>                                  |  |  |  |                                                                                                    |                          |            |  |  |  |
| Меню                 |        | <b>Материалы</b>                                  |  |  |  |                                                                                                    |                          |            |  |  |  |
| Модули               |        |                                                   |  |  |  | <b>Фильтр © Добавить ©</b> Удалить Копировать   Важно   Э Опубликовать В Скрыть                                                             |                          |            |  |  |  |
| <b>Материалы</b>     | $\Box$ | id<br>Порядок<br>Материал<br>Создано<br>Категория |  |  |  |                                                                                                    |                          |            |  |  |  |
| Материалы            |        | 46                                                |  |  |  | - Приказ Министерства финансов Удмуртской Республики от 11.07.2018 года №                                                                   | Документация поставщикам | 08.07.2019 |  |  |  |
| Категории материалов |        |                                                   |  |  |  | 8 н "Об утверждении Регламента осуществления малых закупок с<br>использованием подсистемы "Управление в сфере закупок товаров, работ, услуг |                          | Никитина   |  |  |  |
| Рубрики материалов   |        |                                                   |  |  |  | для государственных нужд Удмуртской Республики" государственной<br>информационной системы "Автоматизированная информационная система        |                          |            |  |  |  |
| Теги                 |        |                                                   |  |  |  | управления бюджетным процессом Удмуртской Республики" с последними<br>изменениями                                                           |                          |            |  |  |  |
| Типы файлов          |        | 35                                                |  |  |  | - Приказ Министерства финансов Удмуртской Республики от 11.07.2018 года №                                                                   | Документация заказчикам  | 08.07.2019 |  |  |  |
| Подписки на новости  |        |                                                   |  |  |  | 8 н "Об утверждении Регламента осуществления малых закупок с<br>использованием подсистемы "Управление в сфере закупок товаров, работ, услуг |                          | Никитина   |  |  |  |
| RSS-ленты новостей   |        |                                                   |  |  |  | для государственных нужд Удмуртской Республики" государственной<br>информационной системы "Автоматизированная информационная система        |                          |            |  |  |  |
| Файловый менеджер    |        |                                                   |  |  |  | управления бюджетным процессом Удмуртской Республики" с последними<br>изменениями                                                           |                          |            |  |  |  |
|                      |        |                                                   |  |  |  |                                                                                                    |                          |            |  |  |  |

**Рисунок 12. Управление материалами**

Откроется окно, управления материалами, где предоставляется возможность для актуализации загруженной информации, добавления/ удаления материалов.

Для того чтобы добавить материал необходимо нажать на кнопку **[Добавить]** [\(Рисунок 13\)](#page-18-0),

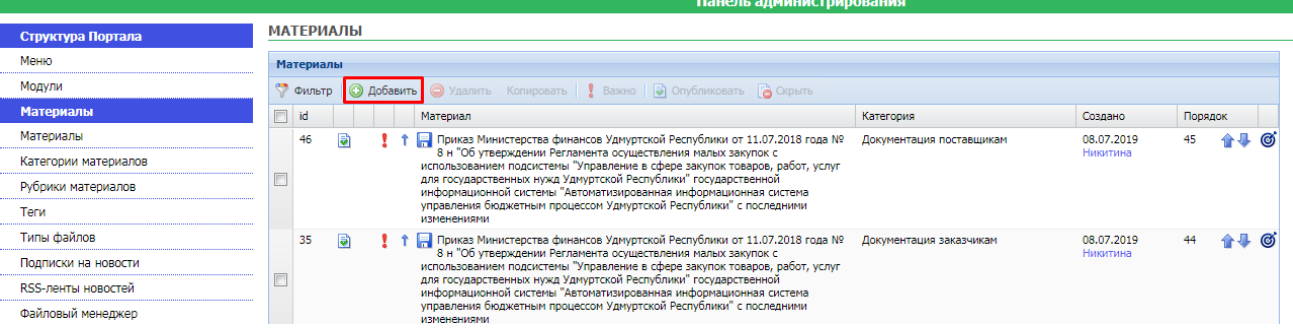

**Рисунок 13. Управление материалами**

<span id="page-18-0"></span>При этом откроется окно, где необходимо указать следующую информацию: указать заголовок, категорию, к которой будет относиться материал, указать факт публикации и даты публикации на сайте. Для редактирования отражения прикрепленных файлов следует использовать пункт «Не показывать приложенные файлы при просмотре списка материалов». В текстовых редакторах указать дополнительную информацию, также имеется возможность прикрепить файл или указать ссылку (*см. [Текстовый редактор CMS](#page-32-1) системы)* (*[Рисунок 14](#page-19-0)*).

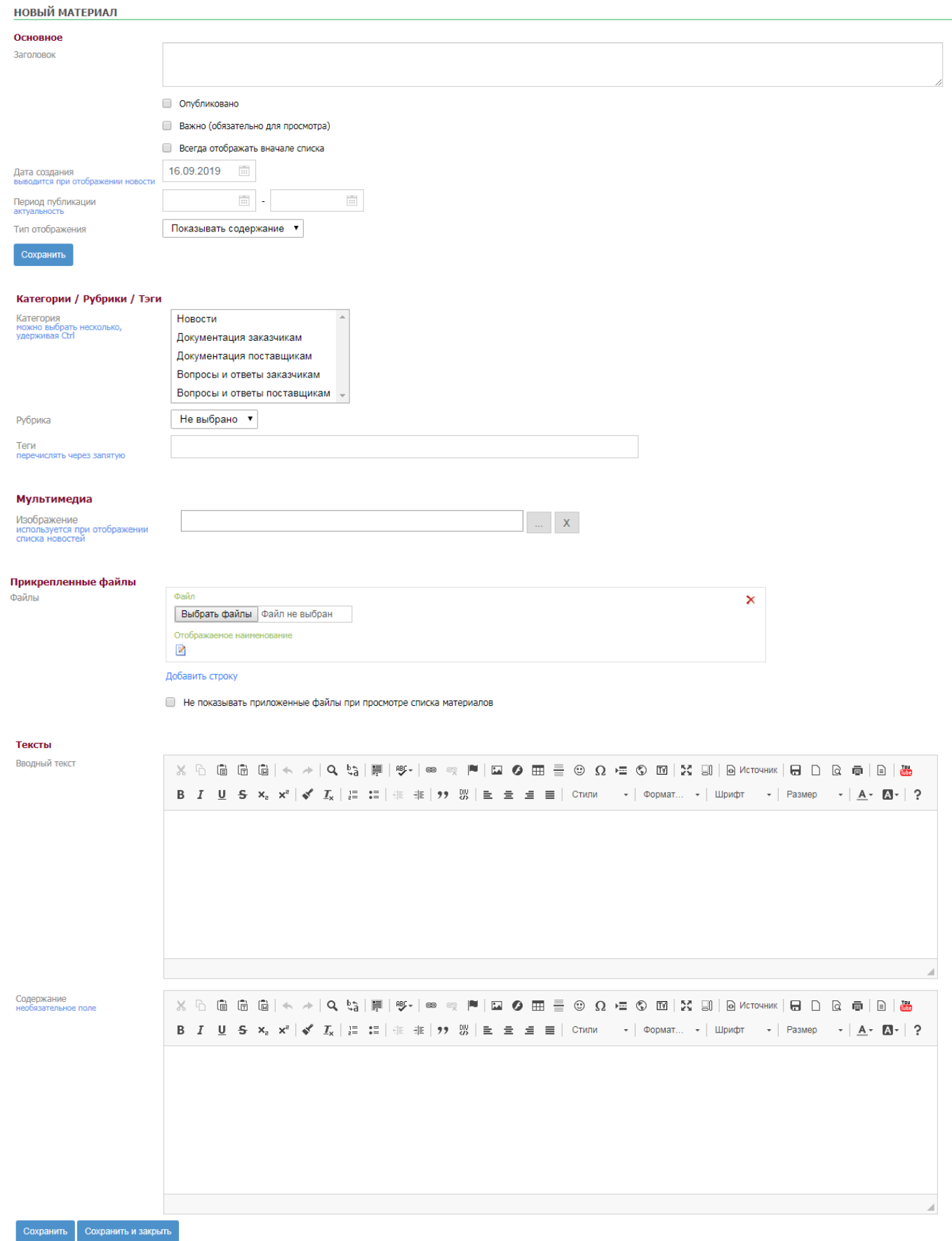

#### <span id="page-19-0"></span>**Рисунок 14. Создание нового материала**

### **2.9. Управление категориями материалов**

<span id="page-20-0"></span>Материалы, публикуемые на сайте, должны относиться к соответствующим категориям. Для создания категории материалов необходимо перейти к пункту «Категории материалов» *[\(Рисунок](#page-20-2) 15).*  В списке созданных категорий можно увидеть и перейти к Материалам, которые относятся к данной категории, для этого необходимо перейти по ссылке «Материалы».

|                      | Панель администрирования                                  |  |  |  |  |  |
|----------------------|-----------------------------------------------------------|--|--|--|--|--|
| Структура Портала    | Категории материалов                                      |  |  |  |  |  |
| Меню                 | <b>Добавить категорию</b> • Удалить                       |  |  |  |  |  |
| Модули               | $\blacksquare$<br>id<br>Наименование                      |  |  |  |  |  |
| <b>Материалы</b>     | $\blacksquare$ 1<br>a<br>Новости                          |  |  |  |  |  |
| Материалы            | <b>中 Документация заказчикам</b>                          |  |  |  |  |  |
| Категории материалов | a,<br>Документация поставщикам<br>$\overline{\mathbf{4}}$ |  |  |  |  |  |
| Рубрики материалов   | a,<br>Вопросы и ответы заказчикам<br>5                    |  |  |  |  |  |
|                      | a,<br>Вопросы и ответы поставщикам<br>ь                   |  |  |  |  |  |
| Теги                 |                                                           |  |  |  |  |  |
| Типы файлов          |                                                           |  |  |  |  |  |

**Рисунок 15. Создание категории материалов**

<span id="page-20-2"></span>Для того чтобы создать новую категорию необходимо нажать на кнопку **[Добавить категорию]** *[\(Рисунок](#page-20-2) 15).* В данном окне необходимо указать заголовок и описание, после ввода требуемой информации, нажать кнопку **[Сохранить] (***[Рисунок 16](#page-20-3)***)**.

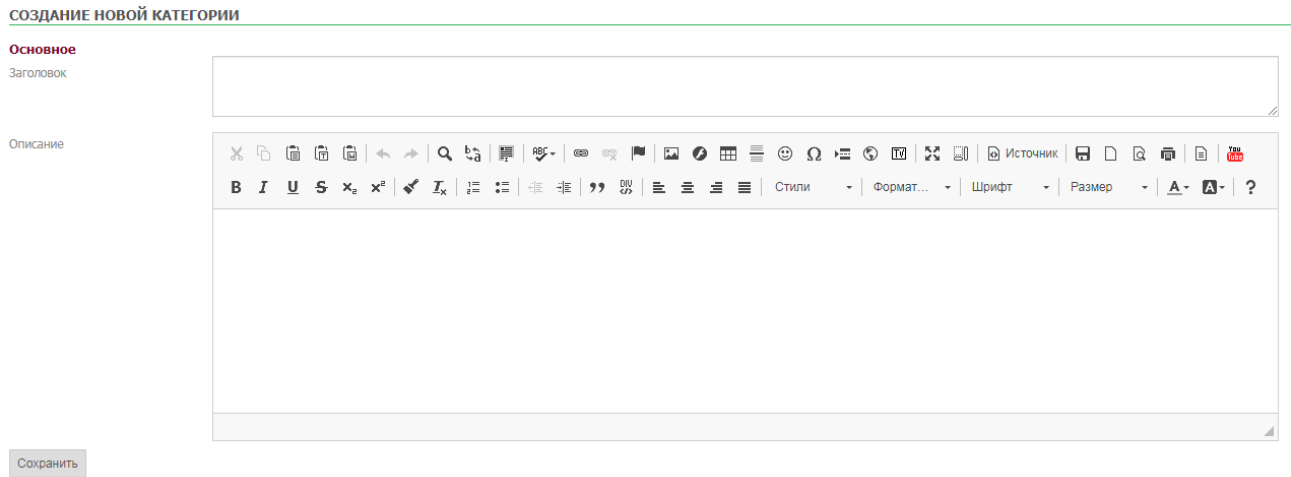

#### **Рисунок 16. Окно создания новой категории**

### **2.10. Рубрики материалов**

<span id="page-20-3"></span><span id="page-20-1"></span>Для создания рубрики материалов, необходимо перейти к пункту «Рубрики материалов» и нажать кнопку [Добавить рубрику] [\(Рисунок 17\)](#page-20-4).

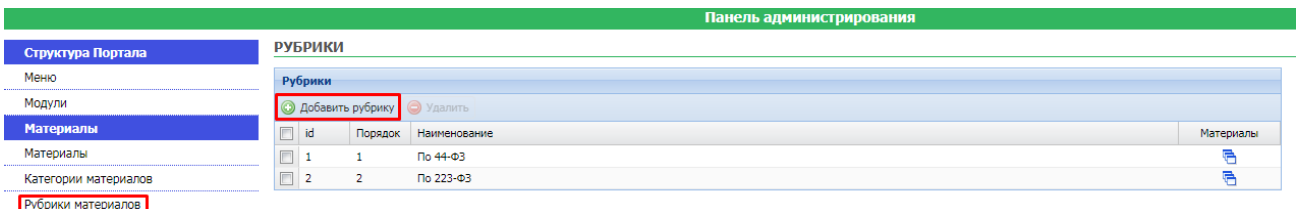

#### **Рисунок 17. Добавление рубрики материалов**

<span id="page-20-4"></span>В открывшемся окне ввести заголовок рубрики и нажать кнопку [Сохранить]. В результате чего будет добавлена новая рубрика в список рубрик материалов.

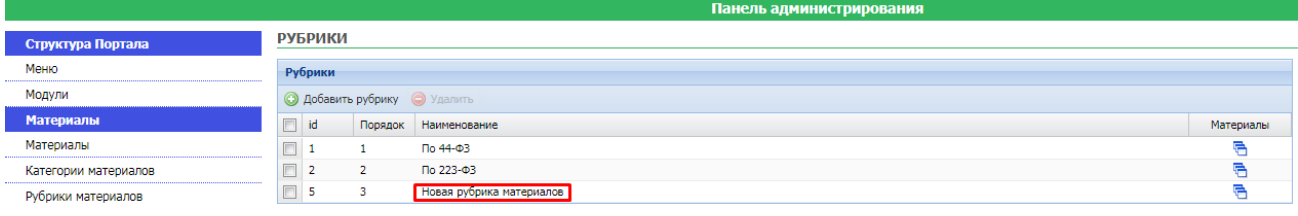

#### **Рисунок 18. Привязка материалов рубрики**

Выбором значка «Просмотреть список материалов» в столбце «Материалы» выполняется переход на страничку «Материалы» где по нажатию кнопки [**Добавить**] выполняется переход на страничку создания нового материала. Работа с меню «Материалы» рассмотрена в п. *[2.8](#page-17-0) [Управление](#page-17-0)  [материалами.](#page-17-0)*

### **2.11. Управление модулями**

<span id="page-21-0"></span>Для создания модуля необходимо перейти к пункту «Модуль» и нажать на кнопку **[Добавить модуль]** *(*[Рисунок 19](#page-21-1)*).*

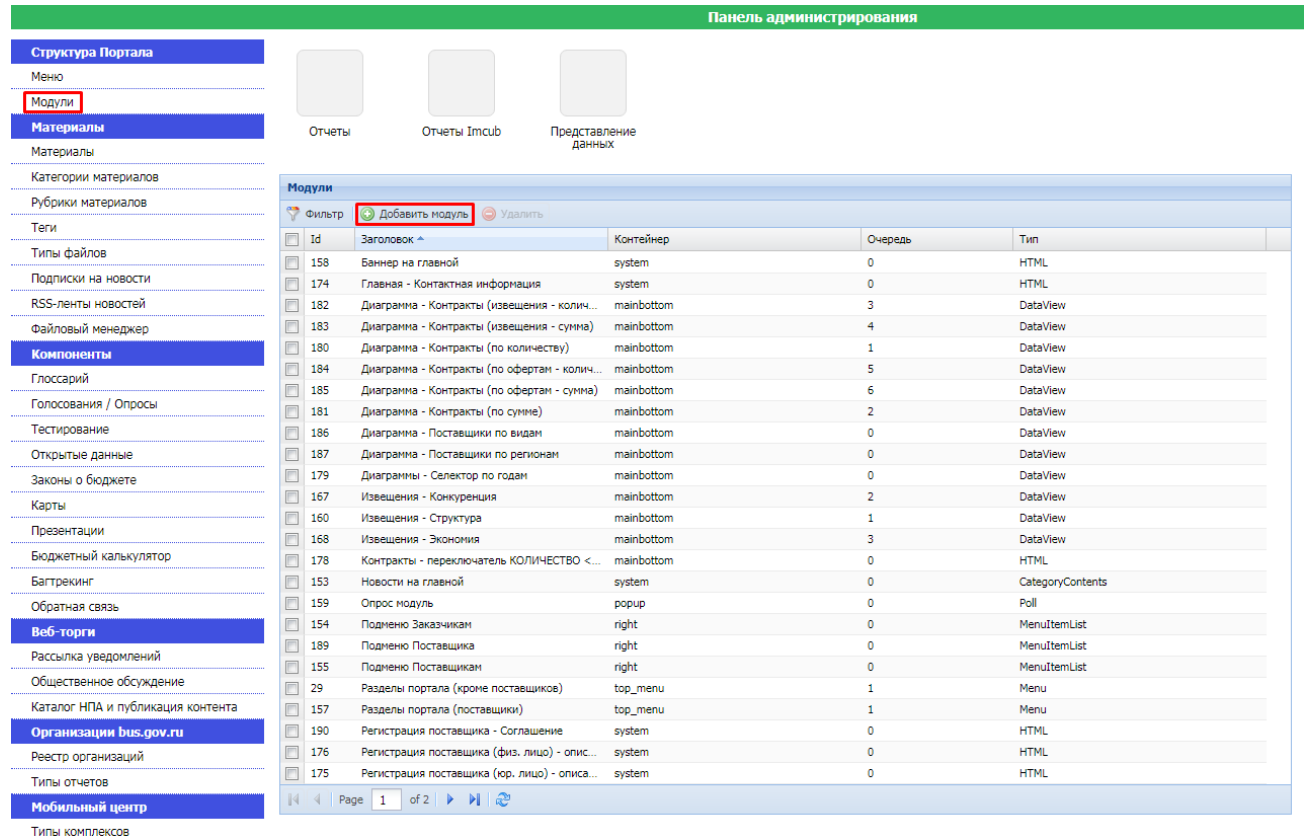

#### **Рисунок 19. Создание модуля**

<span id="page-21-1"></span>В открывшемся окне редактирования модуля необходимо выбрать тип модуля *[\(Рисунок 20\)](#page-22-1)*.

#### РУКОВОДСТВО АДМИНИСТРАТОРА ПО УПРАВЛЕНИЮ РЕГИОНАЛЬНЫМ САЙТОМ

Панель администрирования

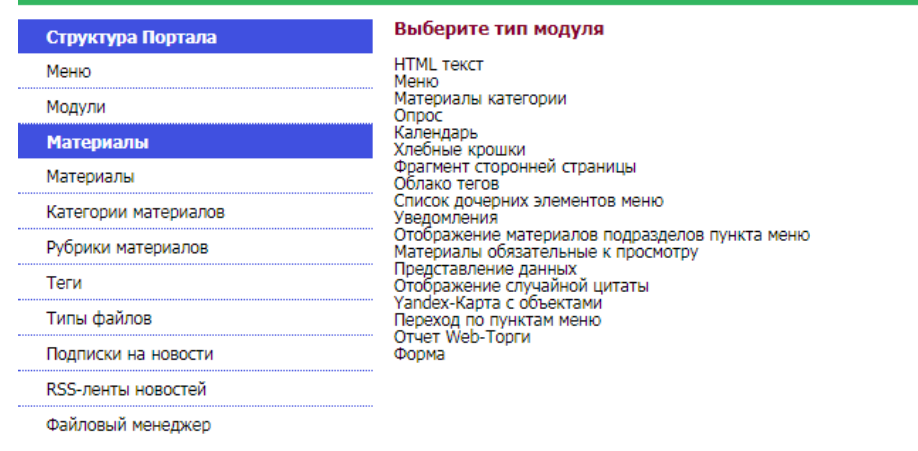

#### **Рисунок 20. Тип модуля**

<span id="page-22-1"></span>После выбора типа модуля, откроется окно «Создание нового модуля», в котором указывается заголовок, доступ к настройкам пользователя, видимость элементов. Возможно установить видимость модулей на нескольких страницах сайта, указать страницы, выбрав соответствующий пункт поля **«Видимость»**. Проставив галочки в соответствующих пунктах окна редактирования модуля, можно настроить содержание каждого модуля. После внесения необходимой информации, сохранить настройки (*[Рисунок 21](#page-22-2)*).

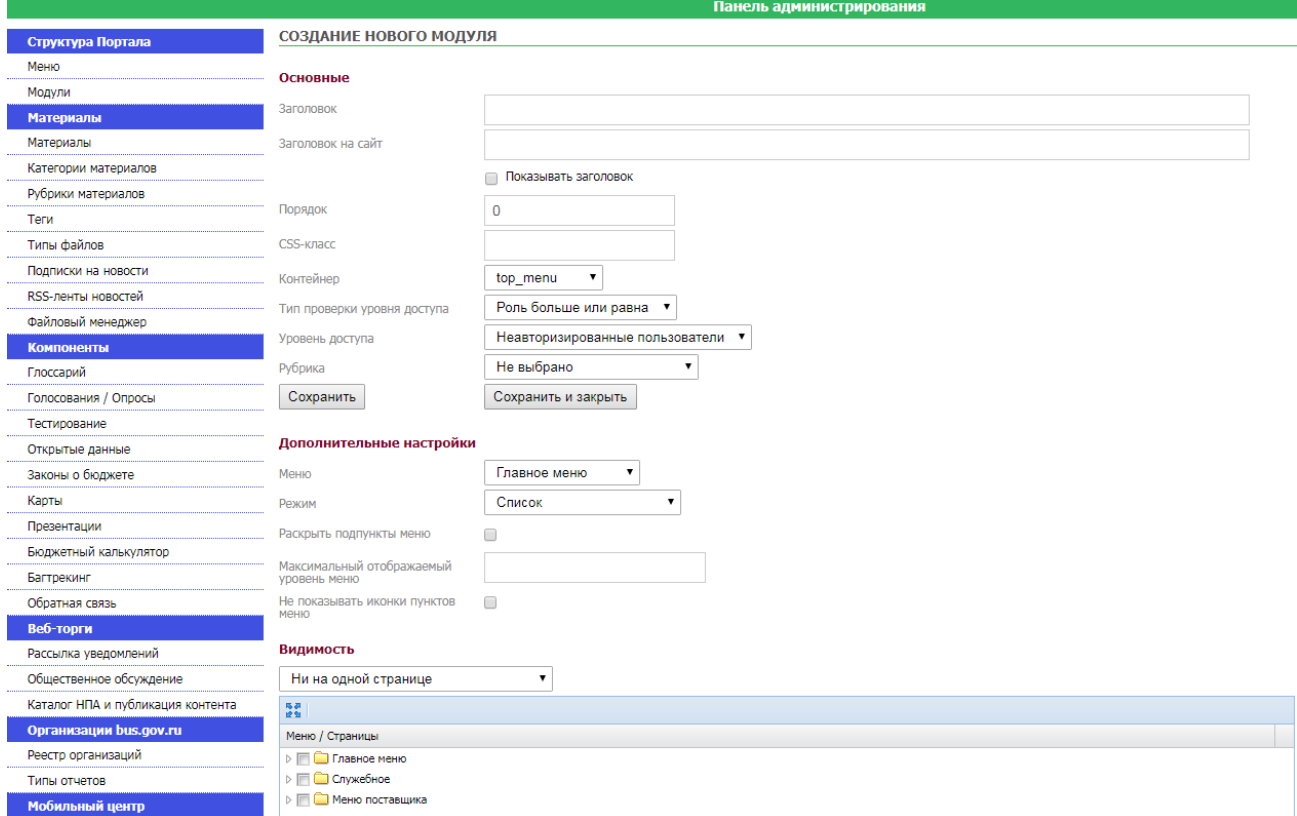

**Рисунок 21. Редактирование модуля**

#### **2.12. Создание опросов**

<span id="page-22-2"></span><span id="page-22-0"></span>Для создания опроса необходимо перейти к пункту «Голосования/Опросы» и нажать на кнопку «Добавить группу», при этом откроется панель редактировании группы опросов, где необходимо указать «Наименование» и «Доступность только авторизированным пользователям». Для сохранения новой добавленной группы необходимо нажать кнопку «Сохранить» *[\(Рисунок 232](#page-24-1)).*

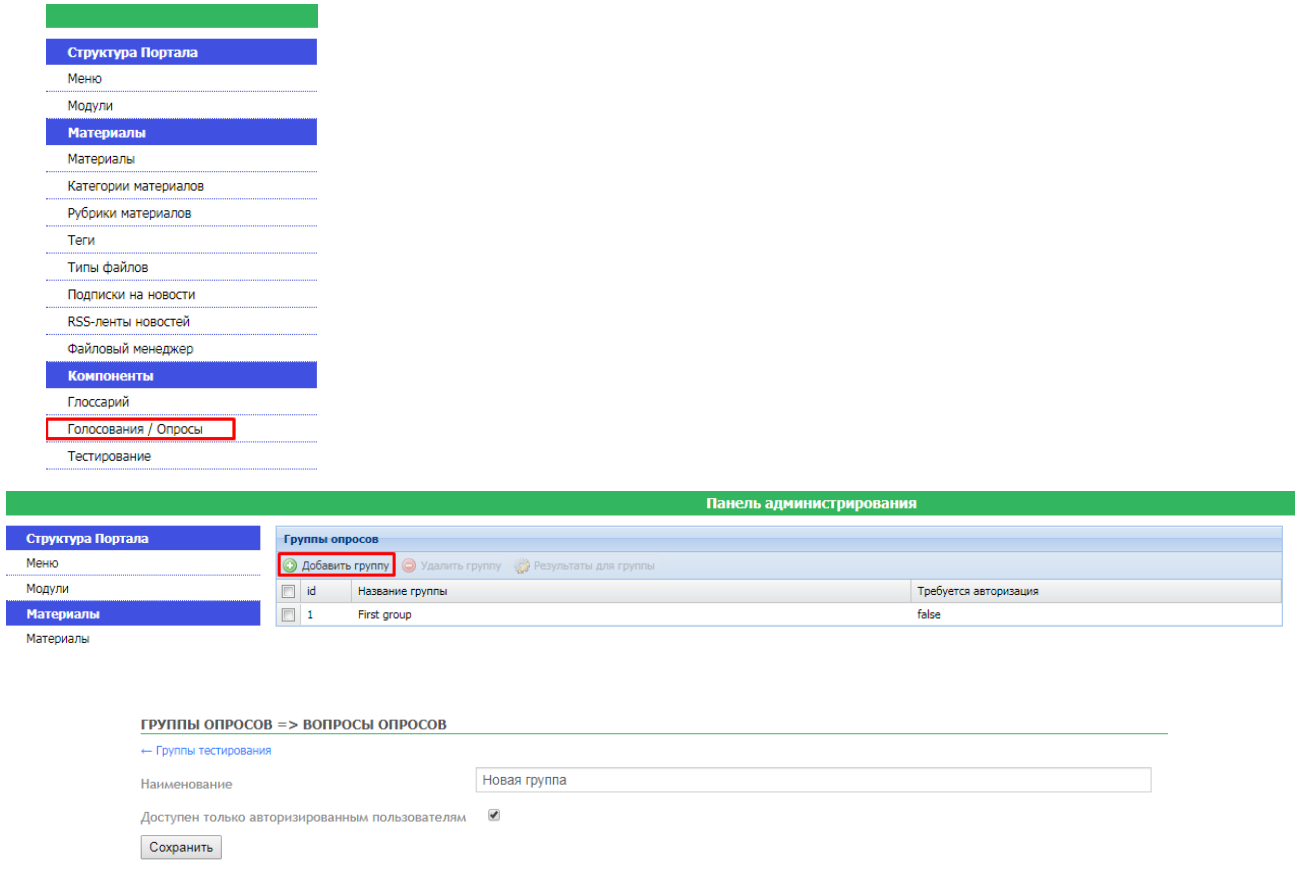

**Рисунок 22. Создание группы опросов**

Для добавления вопроса необходимо нажать на кнопку «Добавить вопрос», при этом откроется форма добавления нового вопроса *[\(Рисунок 233](#page-24-1)).*

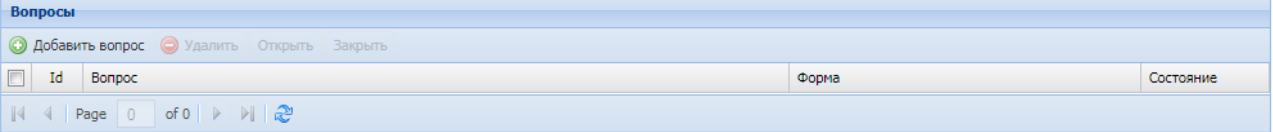

#### РУКОВОДСТВО АДМИНИСТРАТОРА ПО УПРАВЛЕНИЮ РЕГИОНАЛЬНЫМ САЙТОМ

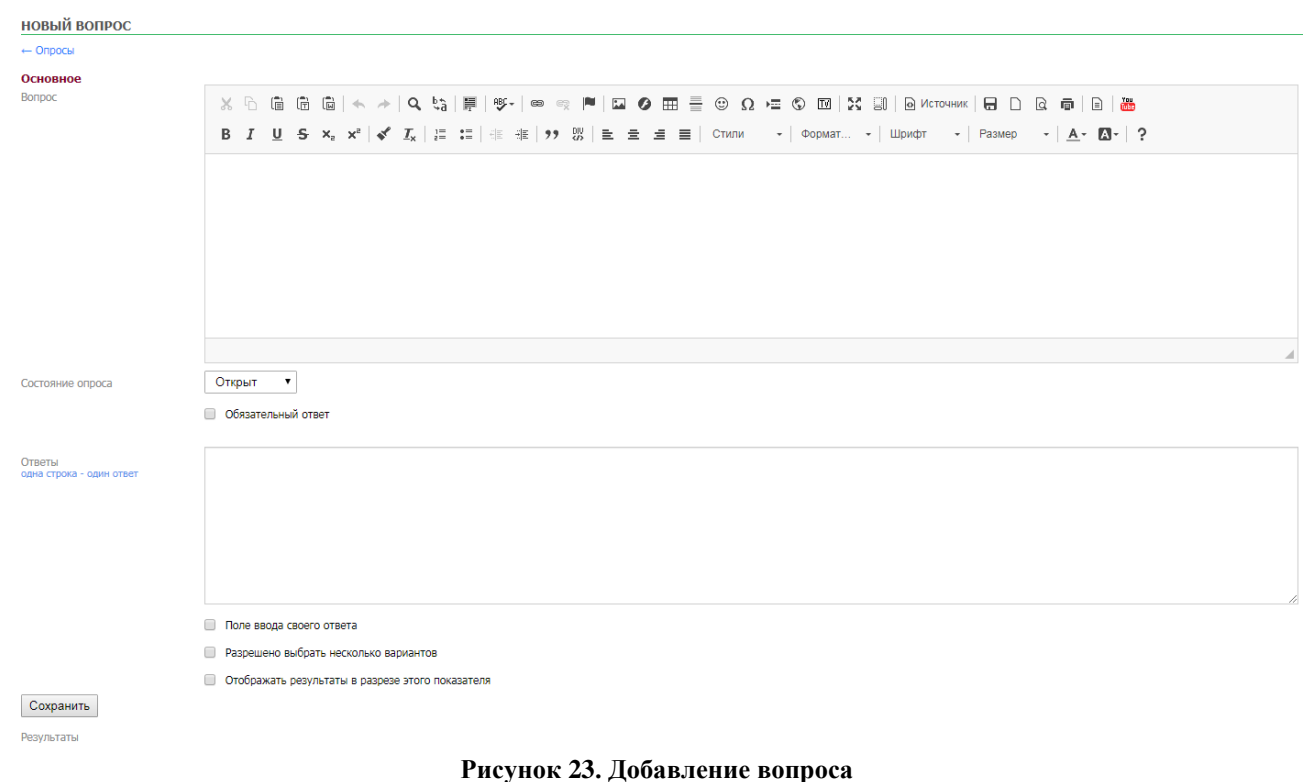

# **2.13. Типы файлов**

<span id="page-24-1"></span><span id="page-24-0"></span>Данный раздел предназначен для обозначения значков прикрепляемых типов файлов. Указывается расширение файла, подгружается изображение значка, и нажимается кнопка «Добавить». Данный тип значка будет отражаться в соответствующих типах прикрепленных файлов.

|                      |             | Панель администрирования<br>$\mathbf x$<br>x<br>X<br>x<br>x<br>D<br>D<br>D<br>D<br>D<br>rtf<br>doc<br>xls<br>xlsx<br>docx<br>Выберите файл   Файл не выбран<br>Добавить<br>Изображение: |  |  |
|----------------------|-------------|----------------------------------------------------------------------------------------------------|--|--|
| Структура Портала    |             |                                                                                                    |  |  |
| Меню                 |             |                                                                                                    |  |  |
| Модули               |             |                                                                                                    |  |  |
| <b>Материалы</b>     |             |                                                                                                    |  |  |
| Материалы            |             |                                                                                                    |  |  |
| Категории материалов |             |                                                                                                    |  |  |
| Рубрики материалов   | Расширение: |                                                                                                    |  |  |
| Теги                 |             |                                                                                                    |  |  |
| Типы файлов          |             |                                                                                                    |  |  |
| Подписки на новости  |             |                                                                                                    |  |  |
| RSS-ленты новостей   |             |                                                                                                    |  |  |
| Файловый менеджер    |             |                                                                                                    |  |  |

**Рисунок 24. Создание значков для прикрепляемых файлов**

### **2.14. Подписки на новости**

<span id="page-25-0"></span>Раздел предназначен для оформления новостной подписки на выбранную категорию материалов (*[Рисунок 25](#page-25-2)*).

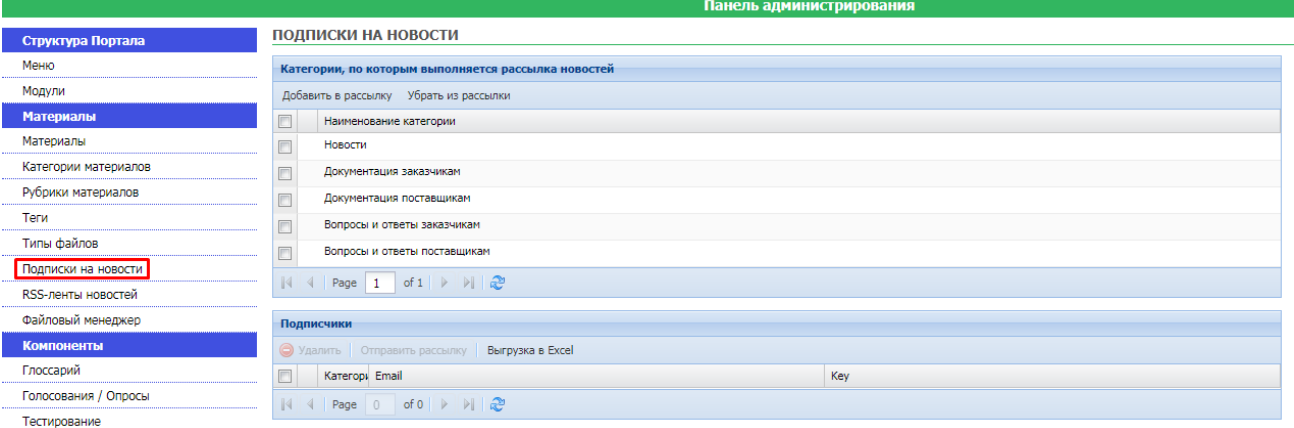

**Рисунок 25. Подписки на новости**

### **2.15. RSS-ленты новостей.**

<span id="page-25-2"></span><span id="page-25-1"></span>Существует возможность настройки автоматической загрузки материалов из существующих RSS лент. Для этого необходимо перейти в раздел *RSS-ленты новостей* и добавить необходимые ленты (*[Рисунок 26](#page-25-3)*).

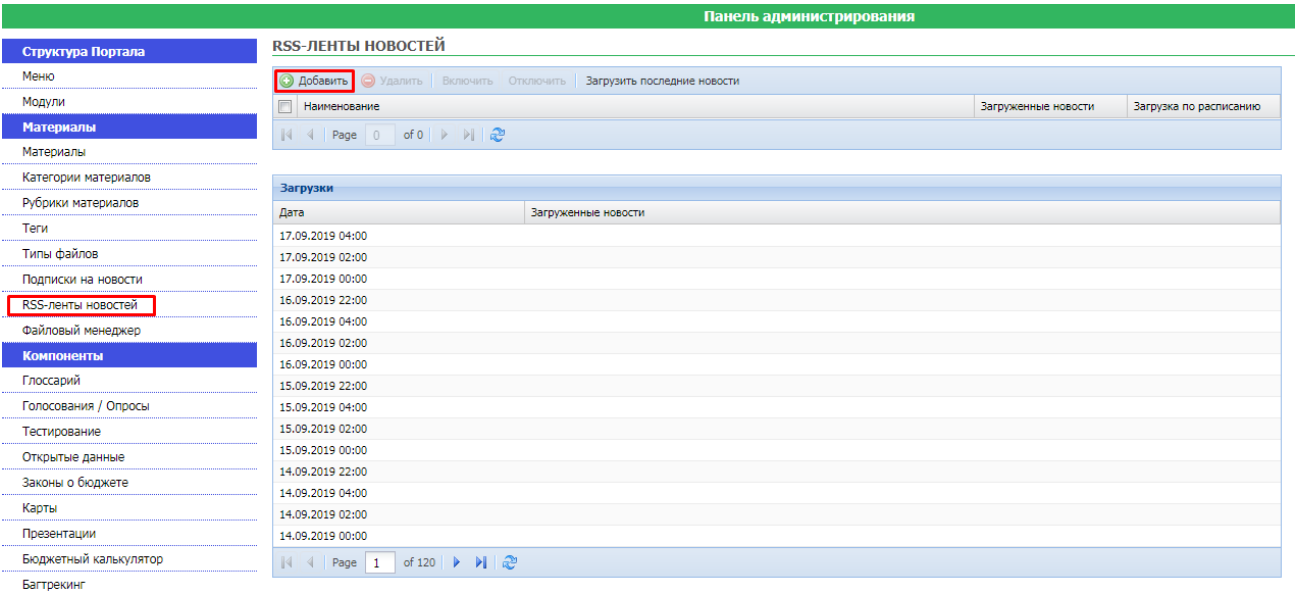

#### **Рисунок 26. RSS-ленты новостей**

<span id="page-25-3"></span>При добавлении ленты необходимо указать заголовок ленты, URL адрес для её получения, кодировку в которой предоставляются новости и категорию материалов, куда надо загрузить новости. По окончании ввода информации, форму ввода RSS-новостей необходимо сохранить, по кнопке [**Сохранить**] (*[Рисунок 27](#page-26-1)*).

#### РУКОВОДСТВО АДМИНИСТРАТОРА ПО УПРАВЛЕНИЮ РЕГИОНАЛЬНЫМ САЙТОМ

РУКОВОДСТВО АДМИНИСТРАТОРА

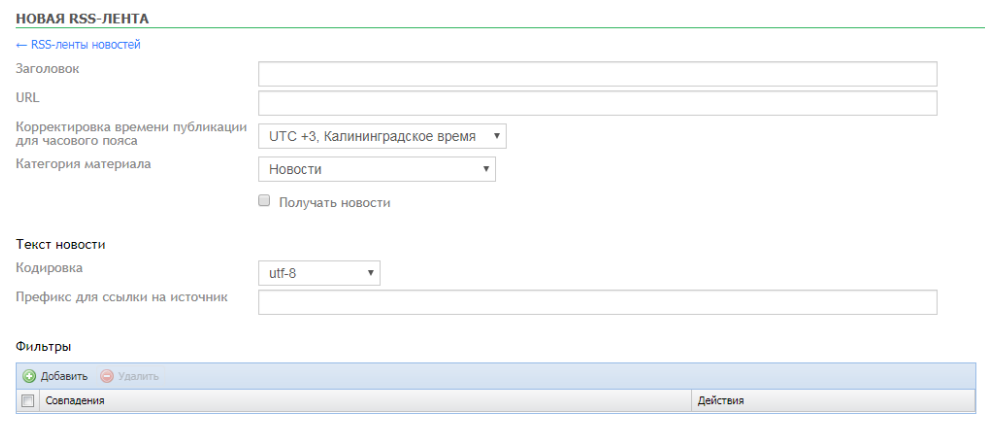

Сохранить

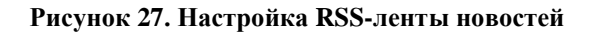

<span id="page-26-1"></span><span id="page-26-0"></span>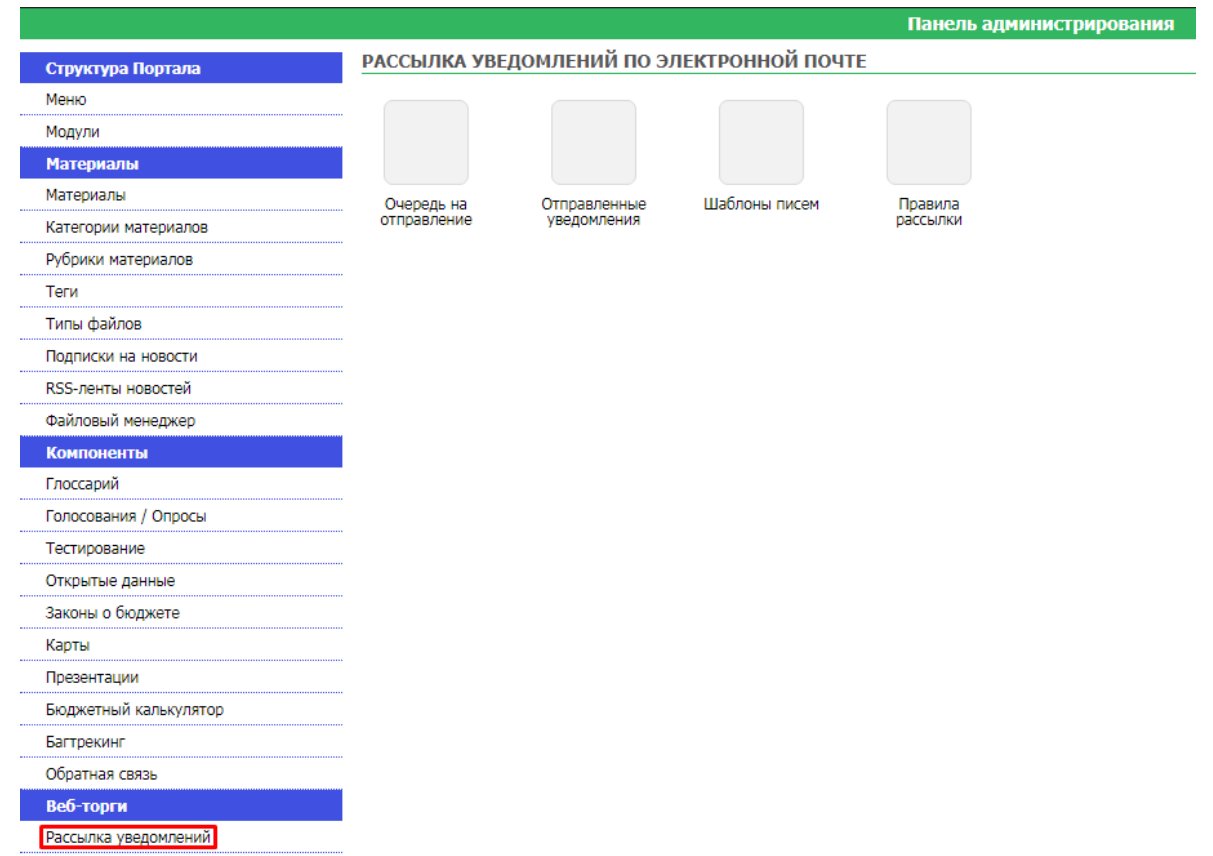

### **2.16. Рассылка уведомлений**

**Рисунок 28. Рассылка уведомлений**

Пункт «Рассылка уведомлений» предоставляет возможность управления отправкой уведомлений на электронную почту:

- Очередь на отправление позволяет просматривать очередь на отправление уведомлений по электронной почте с возможностью удалять уведомления;
- Отправленные уведомления позволяет просматривать отправленные уведомлений по электронной почте с возможностью удалять уведомления;
- Шаблоны писем позволяет редактировать уже существующие шаблоны и добавлять новые с возможностью ввода текста шаблона с использованием ключевых слов и выбором события для отправки уведомления (*[Рисунок 29](#page-27-0)*):
- Автоматическое создание общественного обсуждения;
- Автоматическое завершение общественного обсуждения;
- Автоматическая отмена общественного обсуждения;
- Заявка на регистрацию нового пользователя;
- Ежедневная рассылка системных сообщений об ошибках (ERROR и FATAL).

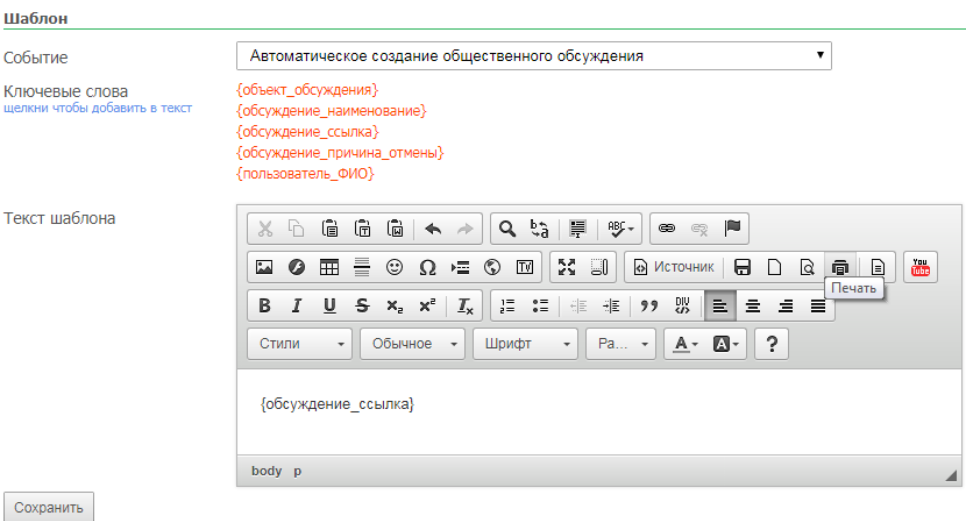

**Рисунок 29. Создание шаблона уведомления**

- <span id="page-27-0"></span>- Правила рассылки - позволяет редактировать уже существующие правила рассылки и добавлять новые с возможностью выбора правила рассылки и указания события для отправки уведомления (*[Рисунок 30](#page-27-1)*):
	- Автоматическое создание общественного обсуждения;
	- Автоматическое завершение общественного обсуждения;
	- Автоматическая отмена общественного обсуждения;
	- Заявка на регистрацию нового пользователя;
	- Ежедневная рассылка системных сообщений об ошибках (ERROR и FATAL).

**РАССЫЛКА УВЕДОМЛЕНИЙ ПО ЭЛЕКТРОННОЙ ПОЧТЕ. НАСТРОЙКИ** 

<span id="page-27-1"></span>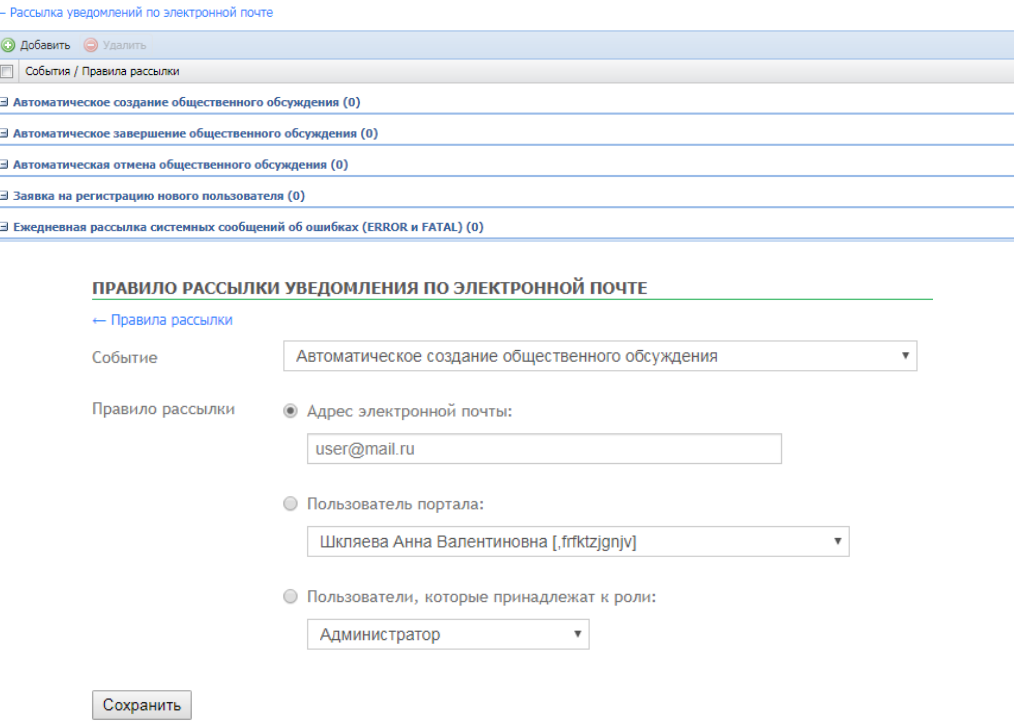

### **2.17. Общественное обсуждение**

<span id="page-28-0"></span>Пункт «Общественное обсуждение» (*[Рисунок 31](#page-28-1)*) предназначен для выполнения настроек и управления общественными обсуждениями с использованием инструментов:

- Управление общественными обсуждениями;
- Синхронизация;
- Настройки;

 $\Box$  $\Box$  $\Box$  $\mathbb{N}$ 

Внешний вид страниц.

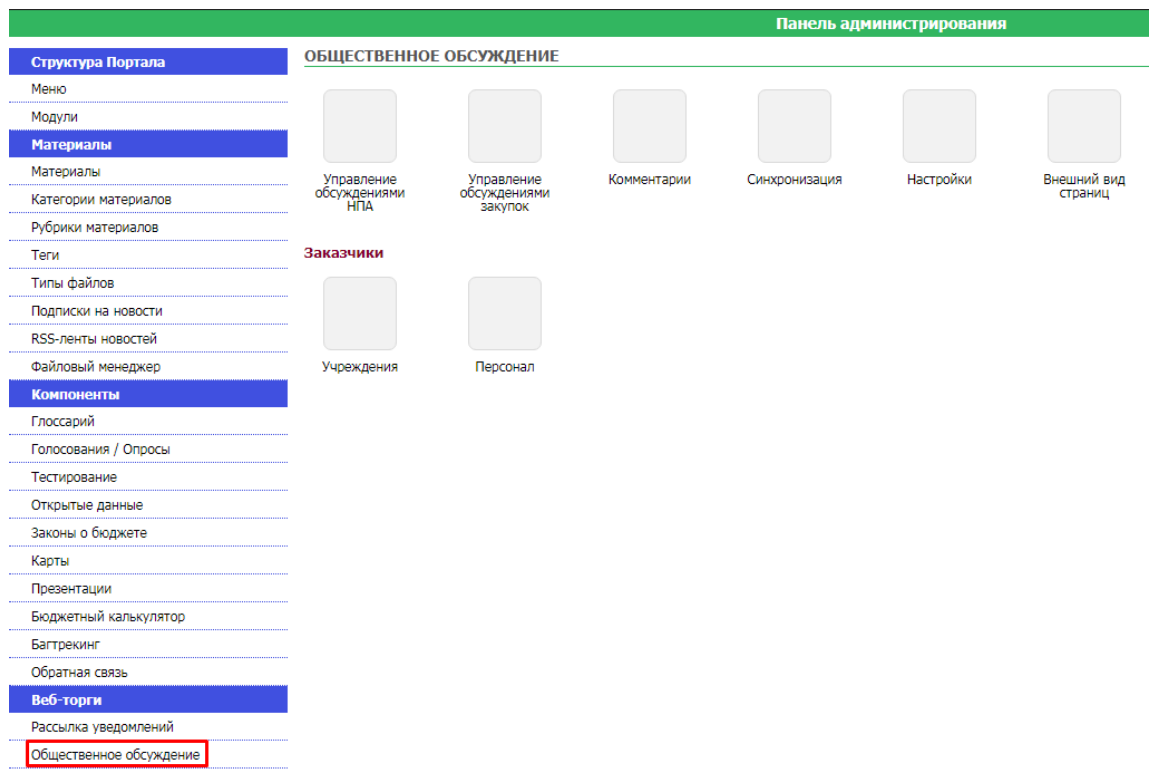

**Рисунок 31. Общественное обсуждение**

<span id="page-28-1"></span>В управлении общественными обсуждениями доступен просмотр и управление комментариями по объекту обсуждения - ссылка **«Комментарии» и просмотр и управление** оценками по объекту обсуждения - ссылка «Оценки» (*[Рисунок 32](#page-28-2)*).

> Управление общественными обсуждениями Найти По наименованию объекта обсуждения Объект обсуждения Bce Статус обсуждения Bce  $\pmb{\mathrm{v}}$ • Удалить • Удалить всё  $\Box$ **Tun** Объект обсуждения Cratvo Hayano 21.07.2017 01.11.2017 Открыто  $\Box$  $\blacksquare$

| -2 | <u>.  Вымляда из плана закупок</u><br>Комментарии   | Инструменты и оборудование медицинские | Завершено | 21.07.2017 | 04.08.2017 |
|----|-----------------------------------------------------|----------------------------------------|-----------|------------|------------|
|    | Закупка из плана закупок<br>um                      | Инструменты и оборудование медицинские | Завершено | 21.07.2017 | 04.08.2017 |
| 4  | lèi<br>Закупка из плана закупок<br>dh               | Поставка лекарственных препаратов      | Завершено | 27.07.2017 | 10.08.2017 |
|    | 咱<br><u>----------ка из плана закупок</u><br>Оценки | Поставка лекарственных препаратов      | Завершено | 27.07.2017 | 10.08.2017 |
| 6  | Ð<br>Закупка из плана закупок<br>пIГ                | Поставка лекарственных препаратов      | Завершено | 27.07.2017 | 10.08.2017 |
|    | of 1<br>- 88<br>Page                                |                                        |           |            |            |

**Рисунок 32. Управление общественными обсуждениями**

<span id="page-28-2"></span>Синхронизация - позволяет синхронизировать статус обсуждения.

Конец

#### Общественное обсуждение. Синхронизация

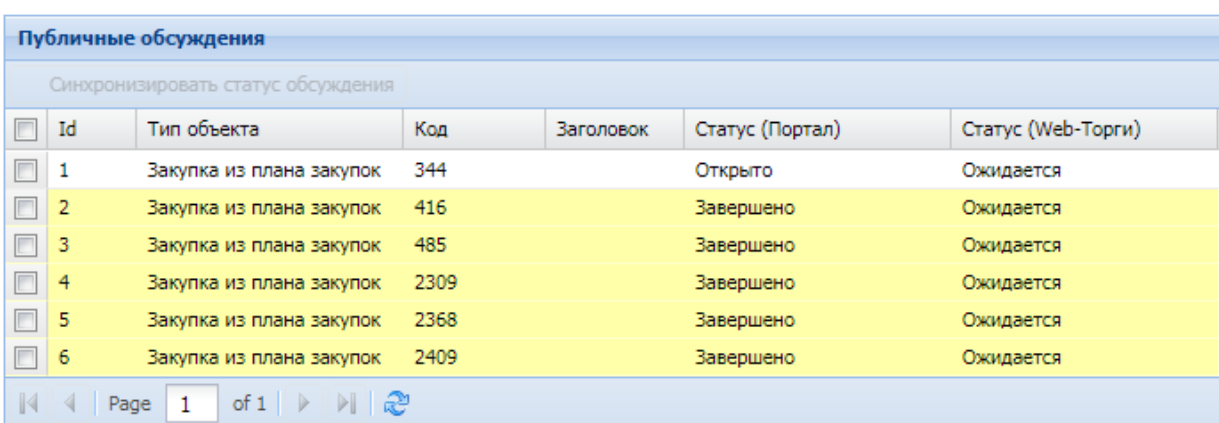

#### **Рисунок 33. Синхронизация общественных обсуждений**

Настройки - пункт позволяет выполнить настройки страницы общественного обсуждения с указанием объектов участвующих в обсуждениях, условий и ограничений автоматического добавления обсуждения, значений фильтров по умолчанию (*[Рисунок 34](#page-30-0)*).

#### Настройка общественного обсуждения

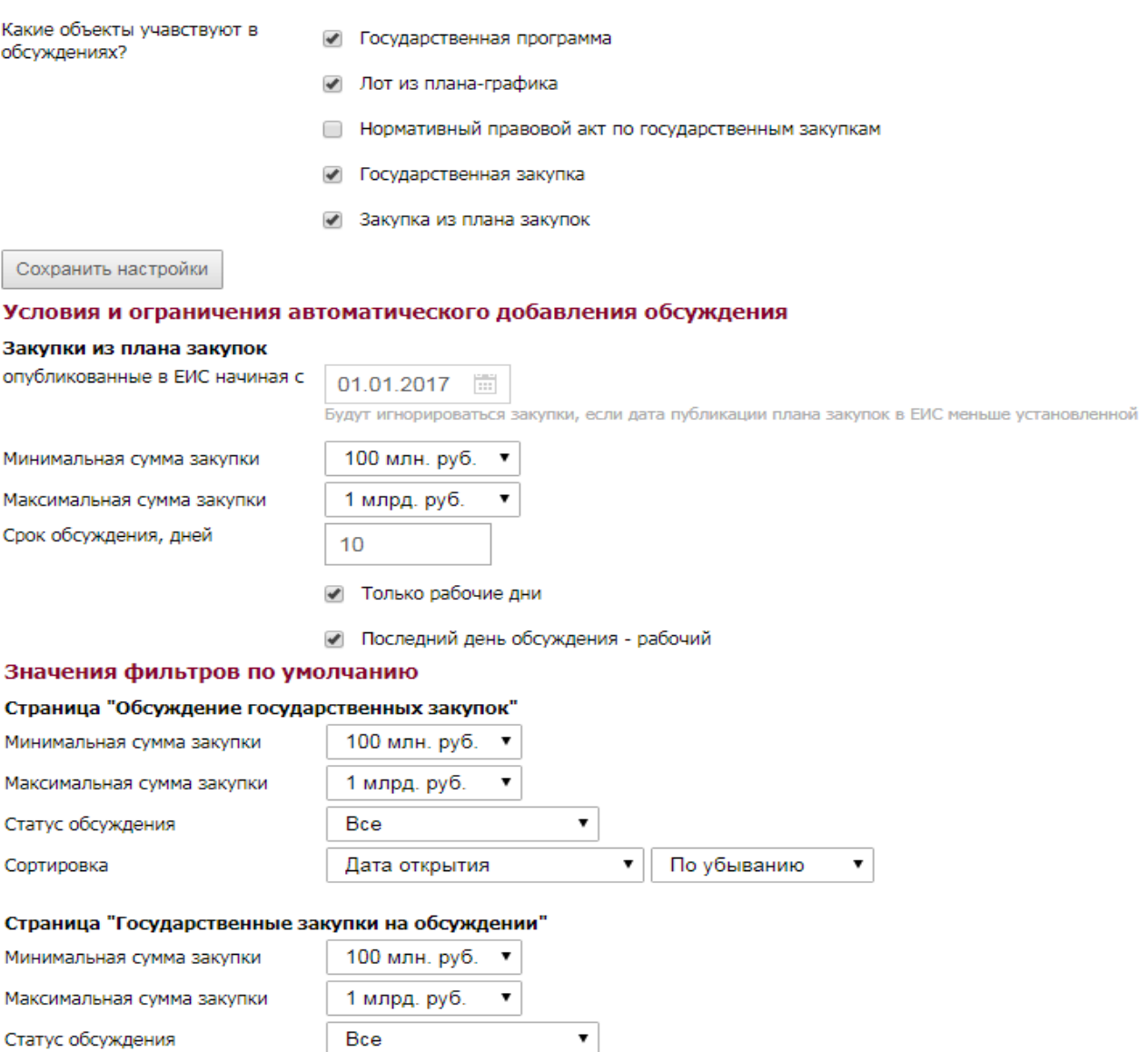

Сортировка

#### **Рисунок 34. Настройка общественного обсуждения**

По убыванию

 $\pmb{\mathrm{v}}$ 

Дата публикации извещения ▼

<span id="page-30-1"></span><span id="page-30-0"></span>Внешний вид страниц - пункт позволяет настроить постраничный просмотр для элементов пользовательского интерфейса (*[Рисунок 35](#page-30-1)*).

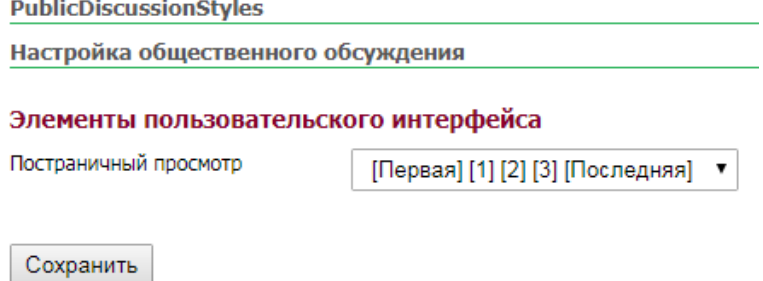

**Рисунок 35. Внешний вид страниц**

### **2.18. Презентации**

<span id="page-31-0"></span>Пункт меню «Презентации» предназначен отображения анимированной презентации на основе слайдов из указанного каталога.

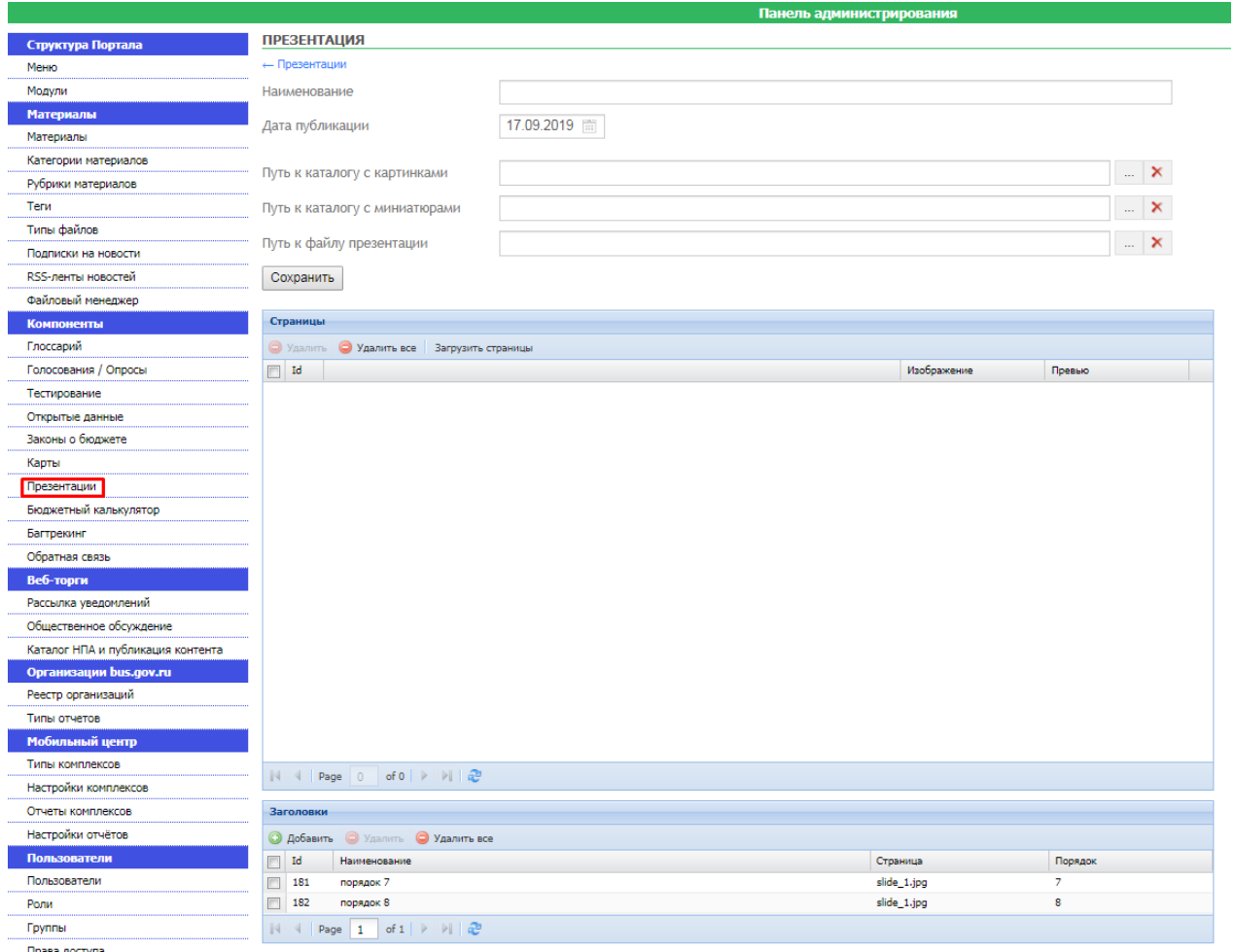

#### **Рисунок 36. Презентации**

### **2.19. Файловый менеджер**

<span id="page-31-1"></span>Файловый менеджер используется для просмотра и редактирования файлового контента загруженного или загружаемого на портал (*[Рисунок 37](#page-31-2)*).

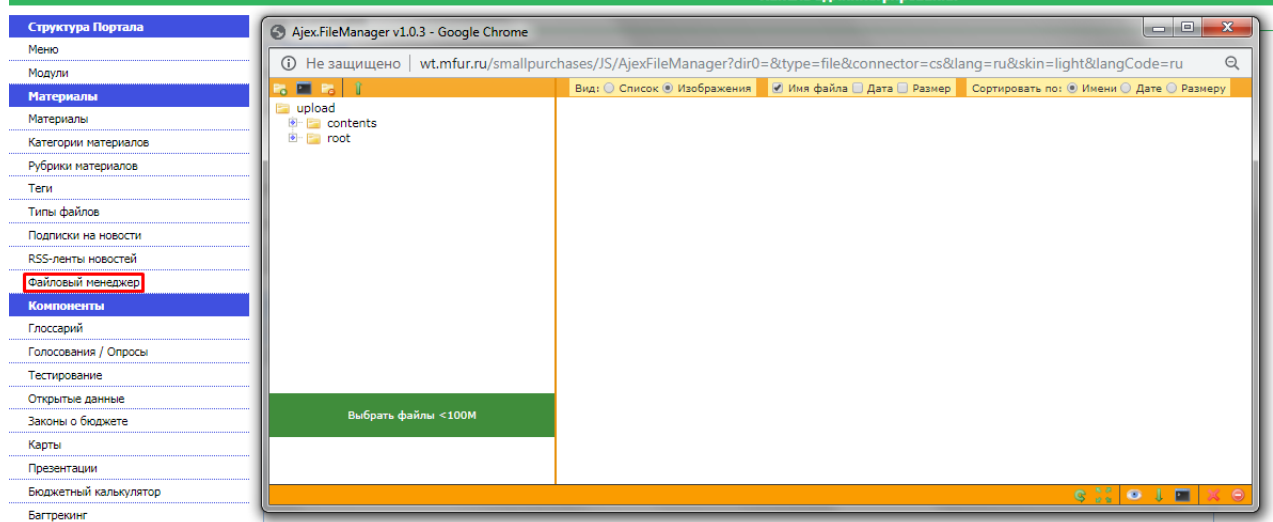

<span id="page-31-2"></span>**Рисунок 37. Файловый менеджер**

Выбрать файлы <100M -выбор файлов для загрузки.

电回电 î - панель работы с папками портала: создать подпапку, переименовать папку, удалить папку, загрузить выбранные файлы.

<span id="page-32-0"></span>33 O J FL  $\Theta$ - панель работы с файлами портала: выбрать, просмотреть, скачать файл, переименовать файл, удалить файл, удалить отмеченные файлы.

### **2.20. Расшифровка типов пунктов меню**

- HTML пункт меню в виде статичного текста.
- Материал выбрать материал, к которому относиться пункт меню.
- Категория выбрать категорию, к которой относиться пункт меню.
- Компонент обособленное приложение на странице.
- Опрос выбрать опрос, к которому будет относиться пункт меню.
- $\bullet$   $\Box$  VHKT MeHIO.
- Ссылка пункт меню, отображаемый как ссылка.
- Индикаторы
- Фрейм пункт меню в виде структуры, отдельного HTML.
- Список дочерних элементов пункт меню отражает список дочерних меню в виде HTML ссылок.
- Специальное отображение пункт меню отображает нестандартную страницу, не подходящую под шаблон сайта.
- Просмотр каталога пункт меню отображает файловую структуру указанного каталога в виде иерархического списка с возможностью скачивания файлов.
- Извешение.
- Фотогалерея пункт меню отображает галерею фотографий из указанного каталога.
- Презентация пункт меню отображает анимированную презентацию на основе слайдов из указанного каталога.
- <span id="page-32-1"></span>Форма обратной связи.

## **2.21. Текстовый редактор CMS системы**

Редактор предназначен для ввода текстовой, графической информации для отражения в открытой части сайта. Введенная информация может быть отредактирована с помощью панели инструментов текстового редактора (*[Рисунок 38](#page-32-2)*).

<span id="page-32-2"></span>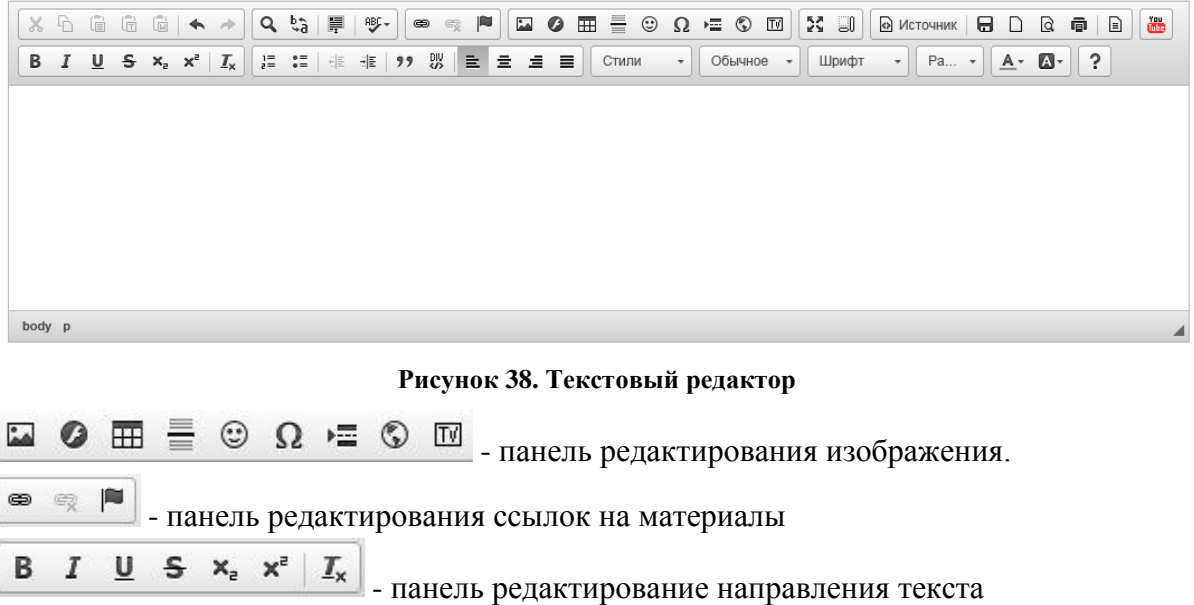

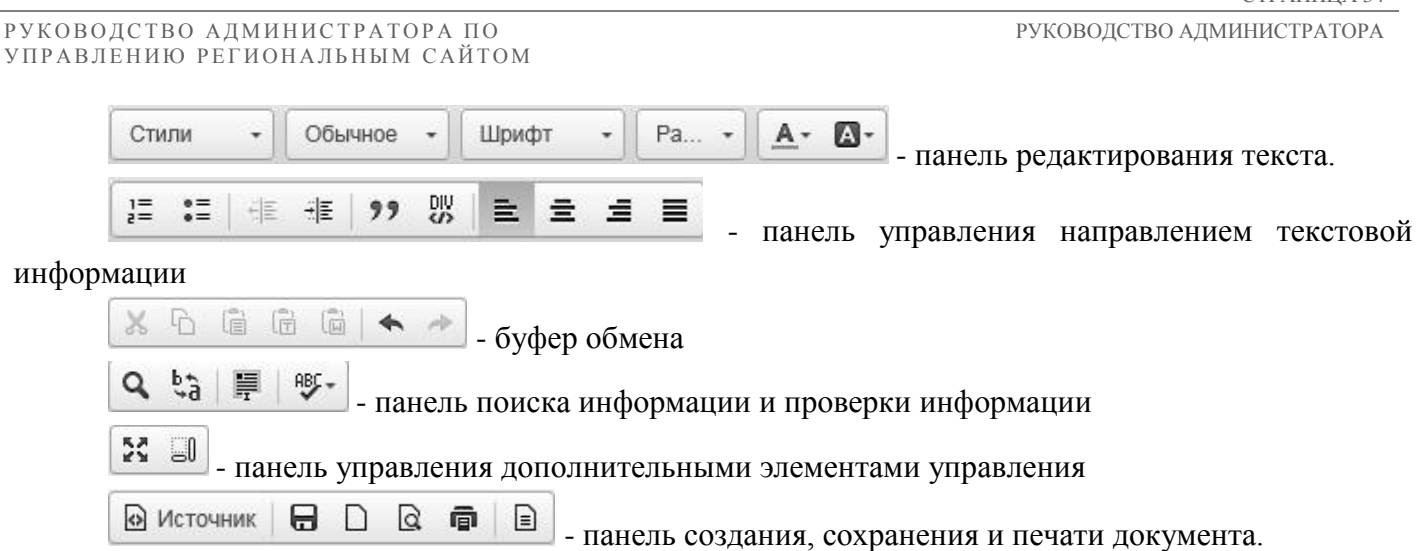

### **2.22. Загрузка текстовых документов и изображений.**

<span id="page-33-0"></span>Существует два варианта прикрепления файлов:

- 1. Загрузка файла через блок «Прикрепленные файлы»;
- 2. Указать ссылку на документ в текстовом редакторе при загрузке Материалов.

Для того чтобы загрузить файл первым способом, необходимо нажать на кнопку **[Обзор]** (*[Рисунок 39](#page-33-1)*)*,* при этом будет предложено выбрать файл для загрузки с рабочего места администратора. Можно прикрепить несколько файлов, добавляя поля ввода файлов кнопкой «Добавить строку».

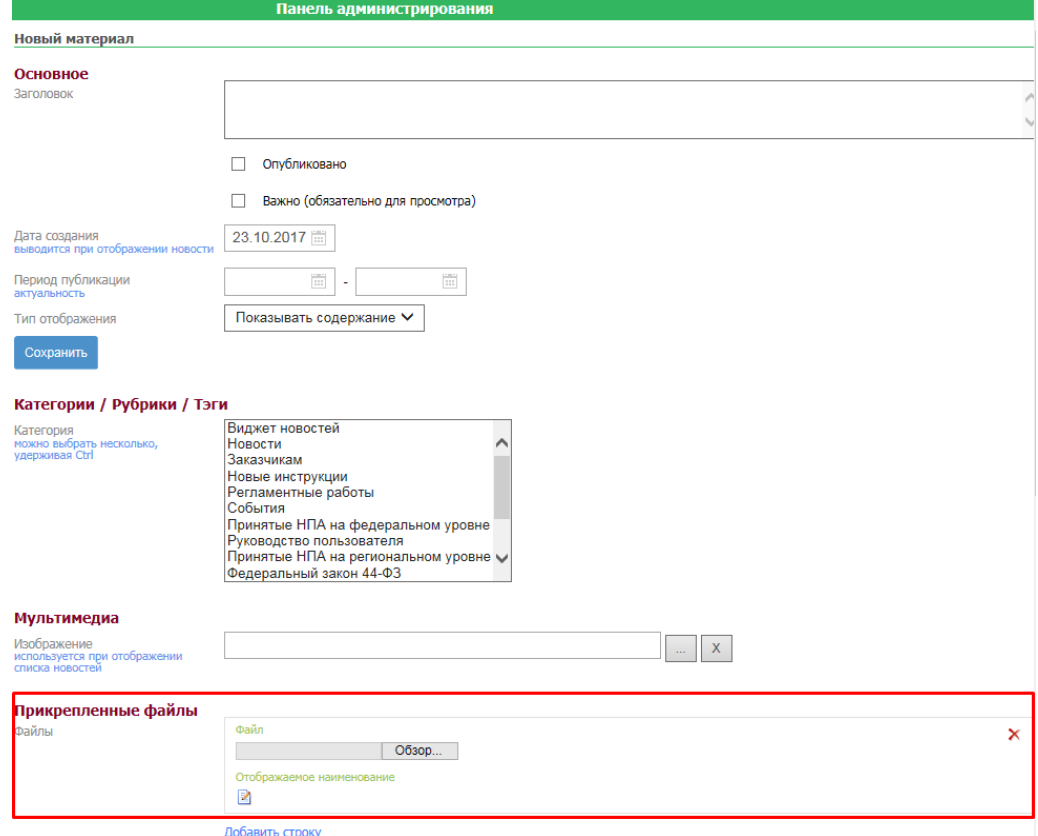

#### **Рисунок 39. Прикрепление файлов к материалу**

<span id="page-33-1"></span>Для того чтобы загрузить файл вторым способом, где следует указать ссылку на документ, необходимо выделить введенный текст (например *«Скачать здесь»*) и нажать на кнопку **[Ссылка]** панели редактирования ссылок. В открывшемся окне редактирования *[\(Рисунок 40\)](#page-34-0)* необходимо указать ссылку на источник вручную (поле **«Ссылка»**), либо выбрать файл на сервере, нажав на кнопку **[Выбор на сервере]**. Если источник необходимо загрузить на сервер, необходимо нажать на

 $C$ ТРАНИНА 24

кнопку **[Выбор на сервере]** и загрузить документ, нажав на кнопку **[Загрузить выбранные файлы]** (*[Рисунок 41\)](#page-34-1).* Загруженный файл отразиться в правой части окна в списке документов выбранной папки. Для того чтобы привязать документ в ссылке, его необходимо выделить и нажать кнопку **[Выбрать].**

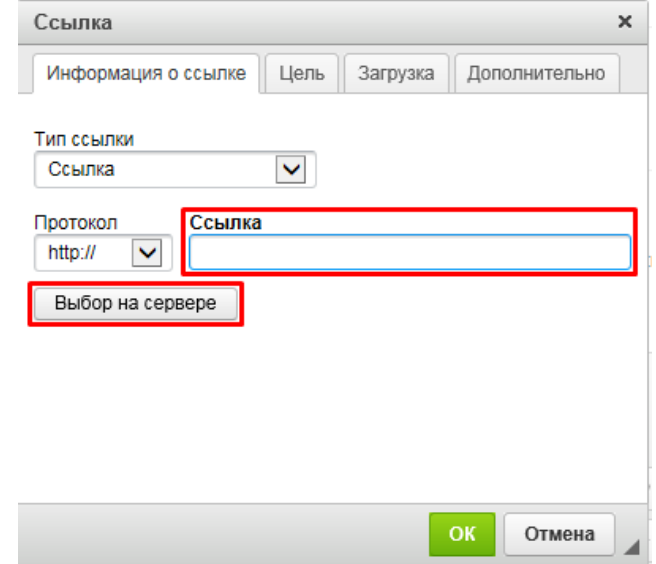

**Рисунок 40. Форма информации о ссылке**

<span id="page-34-0"></span>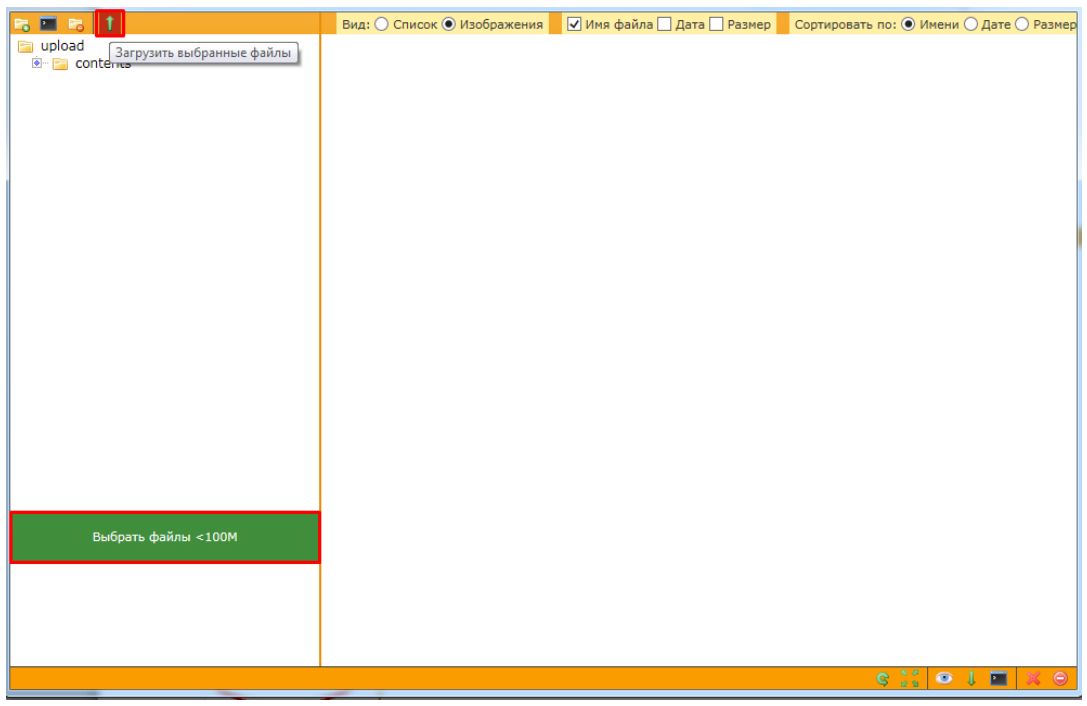

**Рисунок 41. Загрузка файла на сервер**

<span id="page-34-1"></span>Для того чтобы загрузить изображение, необходимо нажать на кнопку [**Изображение]** панели редактирования изображения, при этом откроется окно **«Свойства изображения»,** где необходимо указать требуемые параметры: ссылку на изображение (выбор на сервере), альтернативный текст, указать параметры рисунка. Как только все настройки будут указаны, необходимо нажать на кнопку **[ОК]** *[\(Рисунок 42\)](#page-35-1)*.

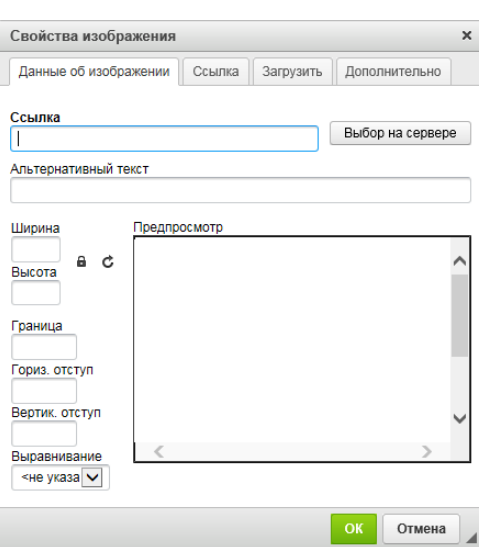

**Рисунок 42. Свойства изображения**

### **2.23. Настройка типов прикрепленных файлов**

<span id="page-35-1"></span><span id="page-35-0"></span>Для установки значка для определения типа скачиваемого файла, необходимо перейти к разделу **«Тип файла»** панели администрирования, при этом откроется панель редактирования значков прикрепленных типов файла *[\(Рисунок 43\)](#page-35-2).*

|                      |             |      |                                           |     | Панель администрирования |
|----------------------|-------------|------|-------------------------------------------|-----|--------------------------|
| Структура Портала    |             | ∽    | v                                         | v   |                          |
| Меню                 |             |      |                                           |     |                          |
| Модули               | P           |      | $\Box$                                    |     |                          |
| <b>Материалы</b>     |             |      |                                           |     |                          |
| Материалы            |             |      |                                           |     |                          |
| Категории материалов | doc         | docx | rtf                                       | xls | xlsx                     |
| Рубрики материалов   | Расширение: |      | Изображение: Выберите файл Файл не выбран |     | Добавить                 |
| Теги                 |             |      |                                           |     |                          |
|                      |             |      |                                           |     |                          |

**Рисунок 43. Настройка типов файлов**

<span id="page-35-2"></span>Здесь необходимо указать расширение файла (поле **«Расширение»** *[\(Рисунок 43\)](#page-35-2)),* к которому будет присвоен определенный значок (выбрать по кнопке **[Обзор]** *[\(Рисунок 43\)](#page-35-2)***)** и нажать кнопку **[Добавить].**

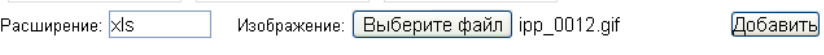

**Рисунок 44. Установка картинки типа файла**

При необходимости, установленные типы файлов можно удалить, нажав на кнопку [**Удалить]** в верхнем правом углу каждого прикрепленного типа файла.

В открытой части сайта, пользователь будет видеть установленный значок каждого прикрепленного файла.

> Новости **а** Руководство администратора CMS системы (doc, 1,19 ME)

#### **Рисунок 45. Установленные форматы для загрузки типов файлов**

*Для загрузки файла из открытой части Сайта, пользователю необходимо будет нажать на заголовок материала, при этом загрузка будет происходить в автоматическом режиме.*

# <span id="page-36-0"></span>**2.24. Глоссарий**

Режим «Глоссарий» служит для отображения на сайте структурированного списка терминов. Термины и их определения добавляются в соответствующем режиме панели администрирования (*[Рисунок 46](#page-36-2)*), [\(Рисунок 47\)](#page-36-3).

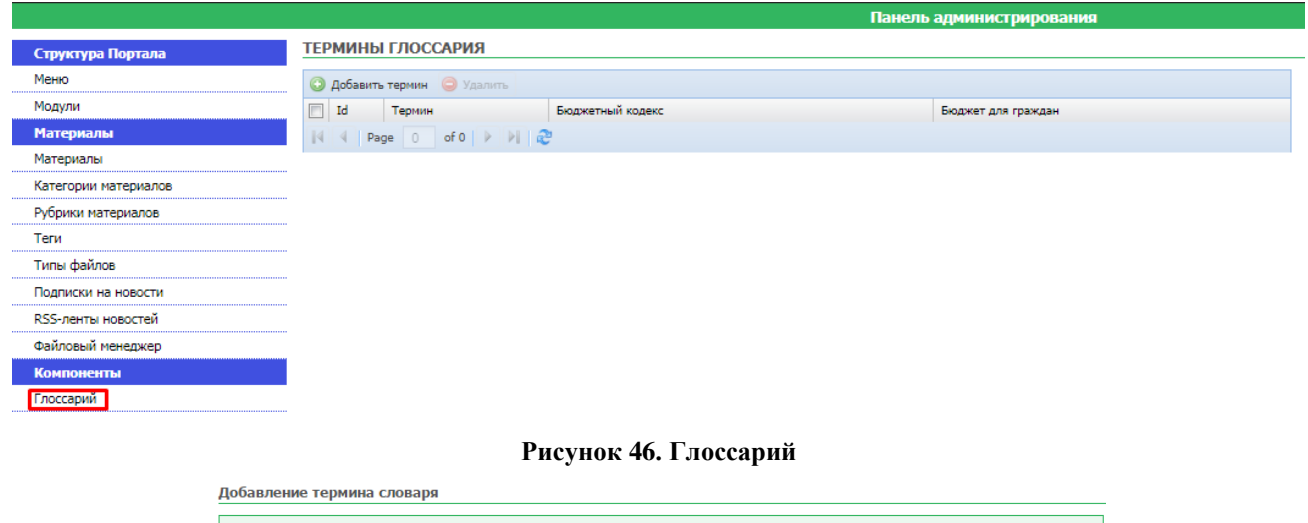

<span id="page-36-2"></span>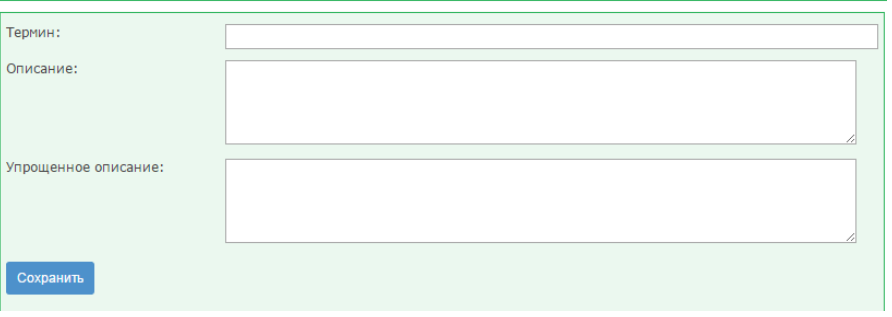

**Рисунок 47. Добавление термина словаря**

<span id="page-36-3"></span>Для отображения глоссария в открытой части сайта необходимо будет создать пункт меню типа компонент и указать в поле **Controller/Action** значение Page/Glossary

### **2.25. Управление пользователями**

<span id="page-36-1"></span>Администратору портала доступно управление учетными записями зарегистрированных пользователей портала. Перейдя в меню «Пользователи», откроется список всех пользователей портала и варианты действий: поиск пользователя, добавление нового пользователя, удаление пользователя (*[Рисунок 48](#page-37-0)*).

#### РУКОВОДСТВО АДМИНИСТРАТОРА ПО УПРАВЛЕНИЮ РЕГИОНАЛЬНЫМ САЙТОМ

<span id="page-37-0"></span><mark>Пользователи</mark>

РУКОВОДСТВО АДМИНИСТРАТОРА

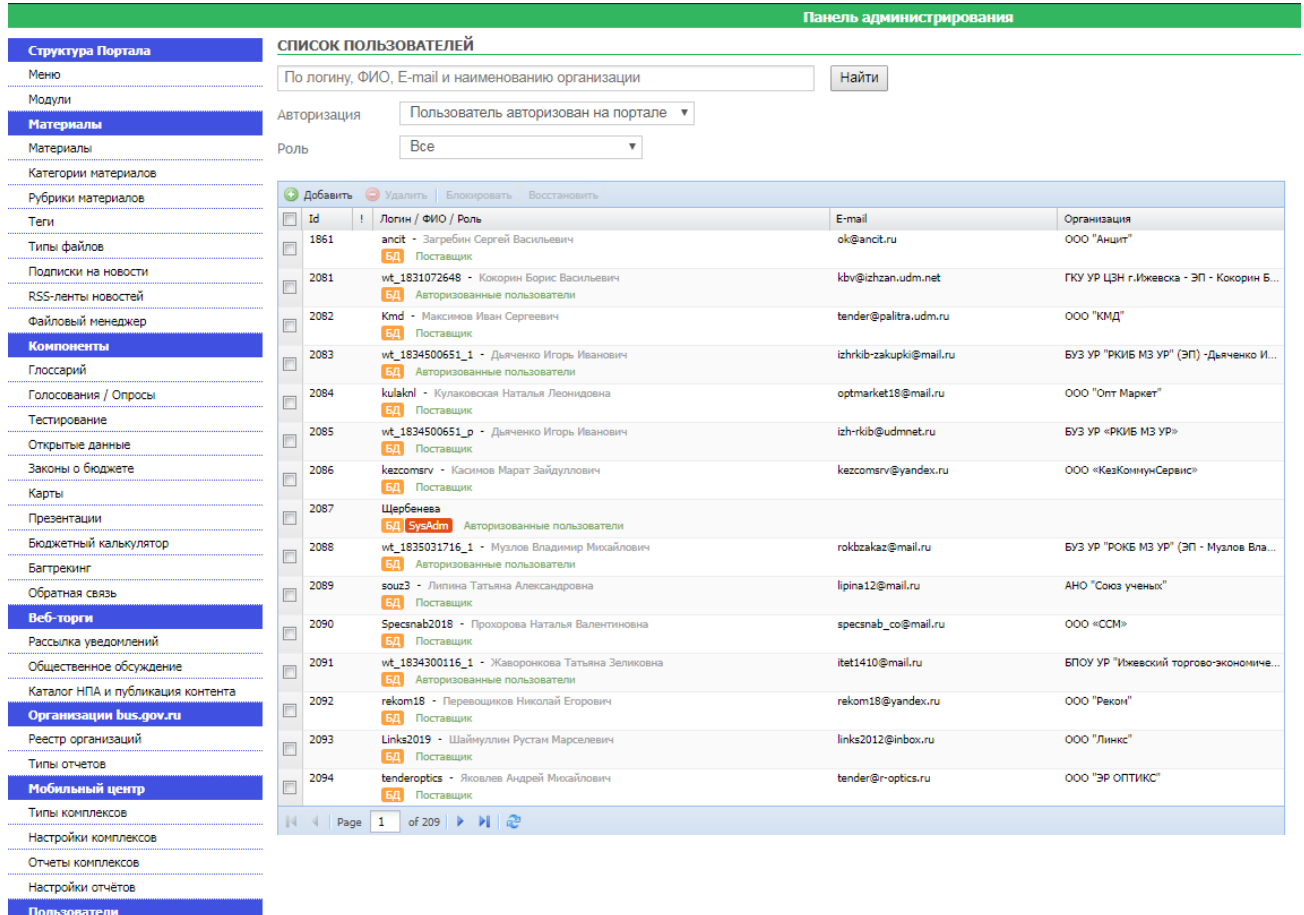

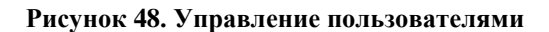

# <span id="page-38-0"></span>**2.26. Условные обозначения**

В документе используются следующие условные обозначения:

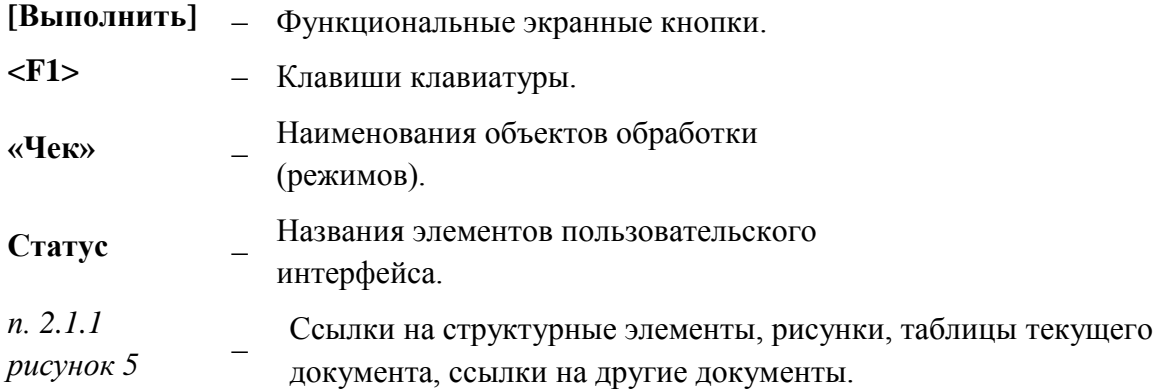